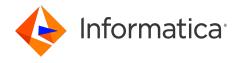

Informatica® MDM - Supplier 360 10.5 HotFix 2

# Installation and Configuration Guide

Informatica MDM - Supplier 360 Installation and Configuration Guide 10.5 HotFix 2 April 2023

#### © Copyright Informatica LLC 2015, 2024

This software and documentation are provided only under a separate license agreement containing restrictions on use and disclosure. No part of this document may be reproduced or transmitted in any form, by any means (electronic, photocopying, recording or otherwise) without prior consent of Informatica LLC.

U.S. GOVERNMENT RIGHTS Programs, software, databases, and related documentation and technical data delivered to U.S. Government customers are "commercial computer software" or "commercial technical data" pursuant to the applicable Federal Acquisition Regulation and agency-specific supplemental regulations. As such, the use, duplication, disclosure, modification, and adaptation is subject to the restrictions and license terms set forth in the applicable Government contract, and, to the extent applicable by the terms of the Government contract, the additional rights set forth in FAR 52.227-19, Commercial Computer Software License.

Informatica and the Informatica logo are trademarks or registered trademarks of Informatica LLC in the United States and many jurisdictions throughout the world. A current list of Informatica trademarks is available on the web at https://www.informatica.com/trademarks.html. Other company and product names may be trade names or trademarks of their respective owners.

The information in this documentation is subject to change without notice. If you find any problems in this documentation, report them to us at infa\_documentation@informatica.com.

Informatica products are warranted according to the terms and conditions of the agreements under which they are provided. INFORMATICA PROVIDES THE INFORMATION IN THIS DOCUMENT "AS IS" WITHOUT WARRANTY OF ANY KIND, EXPRESS OR IMPLIED, INCLUDING WITHOUT ANY WARRANTIES OF MERCHANTABILITY, FITNESS FOR A PARTICULAR PURPOSE AND ANY WARRANTY OR CONDITION OF NON-INFRINGEMENT.

Publication Date: 2024-02-29

# **Table of Contents**

| Preface                                                         | 7    |
|-----------------------------------------------------------------|------|
| Informatica Resources                                           | 7    |
| Informatica Network                                             | . 7  |
| Informatica Knowledge Base                                      | 7    |
| Informatica Documentation                                       | 7    |
| Informatica Product Availability Matrices                       | 8    |
| Informatica Velocity                                            | 8    |
| Informatica Marketplace                                         | 8    |
| Informatica Global Customer Support                             | . 8  |
| Chapter 1: Introduction to Informatica MDM - Supplier 360       | . 9  |
| Informatica MDM - Supplier 360 Application Overview             | 9    |
| Example                                                         | . 10 |
| Architecture                                                    | . 11 |
| Supplier Management                                             | . 12 |
| Supplier Portal                                                 | . 12 |
| Product Information Management Integration                      | . 13 |
| Supplier Data Models and Database Schema                        | . 13 |
| User Roles                                                      | . 13 |
| Business Processes for Supplier Management                      | . 14 |
| Supplier Profile                                                | . 14 |
| Storage for Supplier Documents                                  | . 15 |
| Supplier 360                                                    | . 15 |
| Online Supplier Application Form                                | . 15 |
| Supplier Profile Maintenance                                    | . 16 |
| Product Information Management Integration                      | . 16 |
| Supplier 360 Integration with Product 360                       | . 16 |
| Product Catalogs                                                | . 16 |
| Chapter 2: Supplier 360 Installation Overview                   | 17   |
| Installation Overview                                           | . 17 |
| Read the Release Notes                                          | . 17 |
| Verify Software Requirements                                    | . 18 |
| Verify Minimum System Requirements                              | . 18 |
| Installation Topology                                           | . 18 |
| Chapter 3: Before You Install                                   | 19   |
| Extract the Application                                         | . 19 |
| Create the Operational Reference Store                          | . 21 |
| Import the Database Schema into the Operational Reference Store | 22   |

| Importing the MDM Metadata                                                 | 3 |
|----------------------------------------------------------------------------|---|
| Registering the Operational Reference Store                                | 4 |
| Importing the Application Metadata                                         | 4 |
| Inserting Reference Data                                                   | 5 |
| Integrate the MDM Hub with Informatica Address Verification Cleanse Engine | 5 |
| Informatica Data as a Service                                              | 6 |
| Specifying the Mandatory Parameters for DaaS Validation                    | 6 |
| Configuring Address Standardization                                        | 7 |
| Configuring Output Details                                                 | 7 |
| Enabling Geocode, Country Specific, and Certification Enrichments          | 8 |
| Configuring the Properties Files                                           | 0 |
| Configuring the Application Properties File                                | 0 |
| Configuring the bes-client Properties File                                 | 0 |
| Configuring the Keystore Properties                                        | 0 |
| Configuring the Keystore Password                                          | 1 |
| Configuring the Log File Path                                              | 1 |
| Configure the Properties File for Silent Installation                      | 2 |
| Configuring Email Templates                                                | 3 |
| List of Email Templates                                                    | 3 |
| Email Template Attributes                                                  | 4 |
| Editing the Email Templates                                                | 5 |
| Configure the Body Text in Email Templates                                 | 5 |
| Configuring the Portal URL                                                 | 6 |
| Configuring Security Headers for the Portal                                | 6 |
| Chapter 4: Installing the Supplier 360 Components                          | B |
| Installing Supplier 360 Overview                                           | 8 |
| Installing Supplier 360 in Console Mode                                    | 8 |
| Installing Supplier 360 in Silent Mode                                     | 9 |
| Installing the Portal Configuration Tool                                   | 0 |
| Chapter 5: After You Install                                               | 2 |
| Configure the MDM Hub                                                      | 2 |
| Add User Accounts and Assign Roles for Business Users                      | 3 |
| Configure the Hub for the Supplier Portal                                  | 7 |
| Configure the Operational Reference Store                                  | 9 |
| Truncating a Repository Table                                              | 9 |
| Populate Supplier 360 Charts with Data                                     | 9 |
| Chart Configurations for Supplier 360                                      | 0 |
| Importing the Chart Configurations                                         | 0 |
| Configuring the Data Mart Database Connection                              | 1 |
| Configuring Parameters                                                     | 2 |
| Populating the Data Mart with Data                                         | 2 |

| Configure the ActiveVOS Email Service                                               | 53 |
|-------------------------------------------------------------------------------------|----|
| Mail Server Properties                                                              | 53 |
| Configuring the ActiveVOS Email Service                                             | 54 |
| Importing the Supplier 360 Certificate to the Keystore Files of Product 360         | 54 |
| Integrating Product 360 with Supplier 360                                           | 55 |
| Verifying the Product 360 Keystore Files                                            | 55 |
| Activating the Supplier 360 Authentication Mode for the Product 360 Supplier Portal | 56 |
| Configuring the plugin_customization.ini File                                       | 56 |
| Set Configuration Properties in Product 360 Supplier Portal                         | 57 |
| Edit the webfrontend.properties File                                                | 57 |
| Prerequisites to Access SSL-enabled Product 360 Supplier Portal on Google Chrome    | 58 |
| Importing the Preconfigured Supplier Portal                                         | 59 |
| Configuring the Default Hierarchy                                                   | 60 |
| Improving Performance of Bulk Data Import                                           | 60 |
| Import the Localized Lookup Data                                                    | 62 |
| Importing the Localized Metadata                                                    | 63 |
| Test Supplier 360                                                                   | 64 |
| Adding Product-Related Questions                                                    | 64 |
| Configuring the SOAP Service                                                        | 65 |
| Integrating Product 360 and Supplier 360 with PIM integration mode enabled          | 66 |
| Chapter 6: Business Processes for Supplier Management                               | 67 |
| Business Processes for Supplier Management Overview                                 | 67 |
| Create a Supplier Process                                                           |    |
| Supplier Profile Change Approval Process                                            | 69 |
| Delete a Supplier Internal Process.                                                 |    |
| Supplier Hierarchy Change Approval Process                                          | 70 |
| Chapter 7: Customizing Supplier 360                                                 | 72 |
| Customizing Supplier 360 Overview                                                   |    |
| Extending the Data Model.                                                           |    |
| Guidelines for Extending the Data Model                                             |    |
| Guidelines for Adding Base Objects.                                                 |    |
| Extending the Supplier 360 Resources                                                |    |
| Guidelines for Extending the Supplier 360                                           |    |
| Customizing a Chart                                                                 |    |
| Localizing Supplier 360                                                             |    |
|                                                                                     |    |
| Localizing Metadata.                                                                |    |
| Localizing Task Actions, Types, and Messages                                        |    |
| Localizing Lookup Table.                                                            |    |
| Mapping the Lookup Tables with the Localized Lookup Tables                          |    |
| Localizing Labels and Error Messages                                                |    |
| Customizing Supplier 360 Workflows for Portal Users                                 | 81 |

| Chapter 8: Upgrading MDM - Supplier 360 84                    |
|---------------------------------------------------------------|
| Upgrade Overview                                              |
| Extract the Application                                       |
| Configuring the Log File Path                                 |
| Before You Upgrade                                            |
| Managing Drafts                                               |
| Configuring the Log File Path                                 |
| Downloading and Applying Emergency Bug Fixes                  |
| Validating the Database Schema                                |
| Configuring the Portal URL                                    |
| Upgrading Supplier 360                                        |
| Upgrading Supplier 360 in Console Mode                        |
| Upgrading Supplier 360 in Silent Mode                         |
| Upgrading the Portal Configuration Tool                       |
| Installing the Supplier Portal                                |
| Installing the Application Configuration Tool                 |
| Updating the Reference Data                                   |
| Updating Address Verification License Key                     |
| Adding Business Entities to Supplier 360                      |
| Configuring the Portal                                        |
| Improving Performance of Bulk Data Import                     |
| Associating the Existing Portal Records with the Source       |
| Creating an Update Package                                    |
| Update the Configuration File for Portal Association Utility  |
| Run the Portal Association Utility                            |
| Configuring the Content Security Policy to View the Dashboard |
| Verifying the Supplier 360 Application Settings               |
| Validating the Supplier 360 Database Schema                   |
| Chapter 9: Troubleshooting                                    |
| Troubleshooting the Supplier 360 Configuration                |
| Index.                                                        |

# Preface

Follow the instruction in *Informatica® MDM - Supplier 360 Installation and Configuration Guide* to install and upgrade Informatica MDM - Supplier 360. The guide also includes pre-installation and post-installation tasks and pre-upgrade and post-upgrade tasks.

# Informatica Resources

Informatica provides you with a range of product resources through the Informatica Network and other online portals. Use the resources to get the most from your Informatica products and solutions and to learn from other Informatica users and subject matter experts.

#### Informatica Network

The Informatica Network is the gateway to many resources, including the Informatica Knowledge Base and Informatica Global Customer Support. To enter the Informatica Network, visit <a href="https://network.informatica.com">https://network.informatica.com</a>.

As an Informatica Network member, you have the following options:

- Search the Knowledge Base for product resources.
- View product availability information.
- · Create and review your support cases.
- Find your local Informatica User Group Network and collaborate with your peers.

# Informatica Knowledge Base

Use the Informatica Knowledge Base to find product resources such as how-to articles, best practices, video tutorials, and answers to frequently asked questions.

To search the Knowledge Base, visit <a href="https://search.informatica.com">https://search.informatica.com</a>. If you have questions, comments, or ideas about the Knowledge Base, contact the Informatica Knowledge Base team at <a href="https://ksearch.informatica.com">KB\_Feedback@informatica.com</a>.

### Informatica Documentation

Use the Informatica Documentation Portal to explore an extensive library of documentation for current and recent product releases. To explore the Documentation Portal, visit <a href="https://docs.informatica.com">https://docs.informatica.com</a>.

# Informatica Product Availability Matrices

Product Availability Matrices (PAMs) indicate the versions of the operating systems, databases, and types of data sources and targets that a product release supports. You can browse the Informatica PAMs at <a href="https://network.informatica.com/community/informatica-network/product-availability-matrices">https://network.informatica.com/community/informatica-network/product-availability-matrices</a>.

# Informatica Velocity

Informatica Velocity is a collection of tips and best practices developed by Informatica Professional Services and based on real-world experiences from hundreds of data management projects. Informatica Velocity represents the collective knowledge of Informatica consultants who work with organizations around the world to plan, develop, deploy, and maintain successful data management solutions.

You can find Informatica Velocity resources at <a href="http://velocity.informatica.com">http://velocity.informatica.com</a>. If you have questions, comments, or ideas about Informatica Velocity, contact Informatica Professional Services at <a href="mailto:ips@informatica.com">ips@informatica.com</a>.

# Informatica Marketplace

The Informatica Marketplace is a forum where you can find solutions that extend and enhance your Informatica implementations. Leverage any of the hundreds of solutions from Informatica developers and partners on the Marketplace to improve your productivity and speed up time to implementation on your projects. You can find the Informatica Marketplace at https://marketplace.informatica.com.

# Informatica Global Customer Support

You can contact a Global Support Center through the Informatica Network or by telephone.

To find online support resources on the Informatica Network, click **Contact Support** in the Informatica Intelligent Cloud Services Help menu to go to the **Cloud Support** page. The **Cloud Support** page includes system status information and community discussions. Log in to Informatica Network and click **Need Help** to find additional resources and to contact Informatica Global Customer Support through email.

The telephone numbers for Informatica Global Customer Support are available from the Informatica web site at <a href="https://www.informatica.com/services-and-training/support-services/contact-us.html">https://www.informatica.com/services-and-training/support-services/contact-us.html</a>.

# CHAPTER 1

# Introduction to Informatica MDM - Supplier 360

This chapter includes the following topics:

- Informatica MDM Supplier 360 Application Overview, 9
- Architecture, 11
- Supplier Data Models and Database Schema, 13
- User Roles, 13
- Business Processes for Supplier Management, 14
- Product Information Management Integration, 16

# Informatica MDM - Supplier 360 Application Overview

Informatica MDM - Supplier 360 provides clean, consistent, and connected information about suppliers. Business managers use this master supplier data to make better business decisions about suppliers and to implement processes that can save the organization money.

With Supplier 360, business users can achieve the following goals:

- Automate supplier applications and profile maintenance with the Supplier Portal.
- Streamline the supplier onboarding and approval processes.
- · Centralize data about suppliers in a master database.
- Enrich supplier data with related information, such as compliance documents, for a true 360 degree view
  of a supplier.
- · Reflect relationships among suppliers, parent companies, subsidiaries, and subsuppliers.
- Alert business managers to existing and upcoming compliance issues.
- Analyze suppliers based on attributes, such as performance, location, products, services, and invoices.
- Connect supplier data with the supplier product catalogs.
- Distribute trustworthy supplier data to business applications and analytical applications across the organization.

Supplier 360 is an application designed for Informatica Multidomain MDM. Business users connect to master supplier data through a business-friendly user interface, which displays an enterprise-level dashboard as well as 360 degree supplier views that are customized for different business users.

You can add optional products to your Supplier 360 environment. When the environment includes a product information management system, such as Informatica Product 360, suppliers can remotely upload product catalogs to the Product Information Management (PIM) system. When the environment includes Data-as-a-Service, all supplier contact information goes through a validation process.

Supplier 360 contains the following components:

- Supplier Relationship Management
- · Supplier Portal
- Product Information Management Integration

### Example

A global automobile manufacturer experiences multiple issues with its supply chain. The management team has poor insight into everything from the total spend with a supplier to supplier performance.

Total spend is virtually impossible to assess. The manufacturer has hundreds of suppliers, and the supplier information is dispersed across multiple systems in different geographic areas. The same supplier can be in the systems under slightly different supplier names. The manufacturer holds multiple locally negotiated contracts with a supplier. Without a complete picture, the contract terms do not reflect the total spend with a supplier.

The management team does not have insight into supplier overall performance, such as the percentage of orders delivered on time over the last year. Therefore, managers do not take action to resolve performance issues. Late or incomplete shipments of parts continuously affect the supply chain. In some cases, managers have not lined up alternative suppliers for parts, so when parts are unavailable from one supplier, the manufacturing line falters.

Finally, the organization is acquiring another company later in the year. The management team wants a solution in place before that acquisition completes.

#### Informatica Solution

The IT department implements Supplier 360. An administrator loads data from source systems into Supplier 360, which includes a centralized database for master supplier profiles. Within the centralized database, the application identifies potential duplicate suppliers.

Data stewards review potential duplicate suppliers and merge the supplier profiles as appropriate. Data stewards edit supplier profiles and set up supplier relationships by identifying parent companies and their subsidiaries. Whenever a data steward modifies a record that is part of a supplier profile, the data steward sends the record for review through an online business process.

With the reviewed and approved master data in place, data stewards send invitations to all qualified suppliers to register on the Supplier Portal. Registered qualified suppliers can update their information, add product catalogs, and monitor their performance. Other suppliers use the Supplier Portal to apply to become a supplier to the organization. Online application forms go through an online onboarding and qualification process.

Managers participate in reviews of supplier applications and monitor supplier performance and compliance. When business managers identify compliance and performance issues, they create alerts to notify suppliers of the issues. Managers edit supplier profiles and initiate a change-approval review from the Data workspace. Managers identify alternative suppliers for all key parts and invite the suppliers to complete an online application through the Supplier Portal.

#### Results

Within the first year, the organization realized savings in the following areas:

- Saved on purchase prices by negotiating with suppliers to provide single favorable contracts for all locales, including volume discounts and early payment discounts
- Reduced costly delays in the supply chain by using alternative suppliers for parts and by monitoring and correcting supplier performance
- Reduced administrative costs by implementing a self-service approach for new suppliers to apply online and for existing suppliers to maintain their supplier data online
- · Reduced administrative costs by using an automated business process for the qualification workflow
- Reduced the costs of integrating supplier data after the acquisition by adding the acquired systems as source systems to the MDM Hub

# **Architecture**

The Application requires Multidomain MDM with Data Director and the embedded Informatica ActiveVOS Server. For mapping data, you can use any ETL product, such as Informatica PowerCenter. For product catalogs, you can use any Product Information Management system, such as Informatica Product 360.

The following diagram shows Supplier Relationship Management in the center and the Supplier Portal to the right. The inputs to the MDM Hub are internal and external data sources. A PIM system is optional.

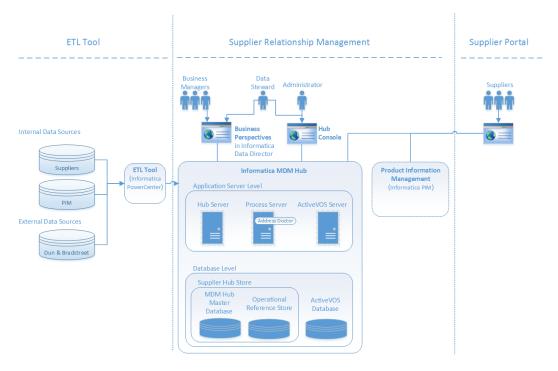

# **Supplier Management**

Supplier 360 adds features to the Informatica MDM environment, such as a database schema for supplier data, business processes for supplier management, and an interface that business users use to access supplier data.

Supplier relationship management includes approval of a supplier, supplier profile management, and assessment of the supplier performance.

#### Informatica Multidomain MDM

Supplier Relationship Management includes the standard Informatica MDM components:

#### **Hub Store**

Databases that store and consolidate business data. The Hub Store consists of an MDM Hub Master Database and Operational Reference Stores. The Application ships with a database schema that you use to create an Operational Reference Store for supplier master data.

#### **Hub Server**

A J2EE application that you deploy on an application server. The Hub Server processes data within the Hub Store and integrates the MDM Hub with external applications. The Hub Server is the run-time component that manages core and common services for the MDM Hub. It also manages user authentication across all components.

#### **Process Server**

A J2EE application that you deploy on an application server. The Process Server cleanses and matches data and performs batch jobs such as load, recalculates best version of the truth, and revalidates. The Process Server interfaces with cleanse engines to standardize the data and to optimize the data for match and consolidation.

#### **ActiveVOS Server**

Business process management software that automates business processes. The Application ships with business processes that help you to manage the supplier lifecycle. These processes ensure that authorized business managers review supplier applications and review internal updates to master data.

#### **Data Director**

A browser-based interface that business managers use to view and manage data. The Application ships with Supplier 360, which contains an enterprise-level Start workspace focused on suppliers and customizable Entity 360 views designed for business managers.

#### **Hub Console**

A browser-based interface that administrators use to manage the MDM Hub and data stewards use for managing records and batch processing of records.

# **Supplier Portal**

The Supplier Portal is a web application that you implement in a public-facing website. Suppliers use the Supplier Portal to initiate and maintain a supplier relationship with your organization.

The Supplier Portal requires that users log in. The MDM Server manages user authentication through its Security Access Manager.

# **Product Information Management Integration**

Product Information Management (PIM) systems create a single repository for all product data. In Supplier 360, a PIM system is an optional component. When the Application environment includes a PIM system, suppliers can upload their product catalogs from the Supplier Portal.

When Product 360 is pre-installed, the Application integrates Informatica MDM and the Supplier Portal with Product 360 through an MDM-PIM adapter. The MDM Hub Server manages user authentication with Product 360 through its Security Access Manager and a customized security provider.

If you want to integrate the Application with a third-party PIM system, contact your Informatica representative. Your representative can request the customization of the MDM-PIM adapter for the third-party PIM system.

# Supplier Data Models and Database Schema

You configure an Operational Reference Store to use a database schema designed for supplier data. The Application ships with a conceptual data model, a logical data model, and the database schema.

#### **Conceptual Data Model for Supplier Data**

The conceptual data model presents the entities, attributes, and relationships for supplier data.

#### **Logical Data Model for Supplier Data**

The logical data model presents the structure of the Operational Reference Store for supplier data, including the tables, columns, foreign key relationships, and lookups.

#### **Database Schema for Supplier Data**

The database schema contains the base object tables, staging tables, and other elements required to create the schema for supplier data. You have a choice about whether you start the implementation with empty tables or whether you start with reference data. If you use the reference data, some of the repository tables are set up for you.

You can find the data model diagrams and a description of the database schema in the distribution package.

# **User Roles**

MDM Hub user roles control read and write privileges in the Operational Reference Store that contains the supplier master data.

The application has the following MDM Hub user roles:

#### User roles for system users

User roles for system users include Application Administrator, Portal Administrator, Data Steward, and Data Entry Operator. The Application Administrator role is for a super user, who has full privileges. The Portal Administrator role has administrative privileges on the Supplier Portal.

#### User roles for business users

User roles for business users control the data privileges in the Operational Reference Store and also the review privileges in business processes. Each business user who is authorized to participate in supplier management receives one or more role assignments. Many people can have the same role.

Supplier 360 includes predefined roles for the following business users:

- · Commodity Manager
- · Finance Manager
- · Contracts Manager
- Compliance Manager
- · Task Administrator

#### **User roles for the Supplier Portal**

User roles for the Supplier Portal control which pages can be edited and by whom. When an authorized supplier representative edits a page, the data in the Operational Reference Store is updated.

Supplier 360 includes the following predefined roles in the MDM Hub:

- Supplier Administrators
- · Supplier Brokers
- Supplier Users

# **Business Processes for Supplier Management**

Business processes help you automate some common supplier lifecycle management workflows.

Supplier 360 ships with ActiveVOS business processes for the following workflows:

- Create a supplier (initiated from the Supplier Portal)
- Create or update a supplier profile (initiated from Supplier 360)
- Delete a supplier (initiated from Supplier 360)
- Update hierarchy associated with a supplier (initiated from Supplier 360)

For more information about the business processes, see the chapter on *Business Processes for Supplier Management*.

# **Supplier Profile**

After a supplier is approved, the supplier application is converted to a supplier profile. The supplier profile contains all the information from the application.

Supplier representatives use the Supplier Portal to view their supplier profile. When a supplier representative signs on to the Supplier Portal, the representative sees the Welcome dashboard. In the left navigation panel under Company, the links summarize the information that makes up the supplier profile. In the display area, the representative can see messages, links to catalogs, notifications, renewal alerts, invoices, and some performance metrics. Authorized supplier representatives can modify information, add supporting documentation, upload catalogs, and monitor performance.

Business users use Supplier 360 to open and view supplier profiles. A data steward can edit data in the supplier profile, send notifications to the supplier, and change the status of a supplier. A data steward can also create supplier profiles.

If the Supplier Portal connects to a Product Management Information (PIM) system, the product catalog upload and product catalog management operations are available to the suppliers. The supplier must have the necessary permissions to upload and edit product catalogs.

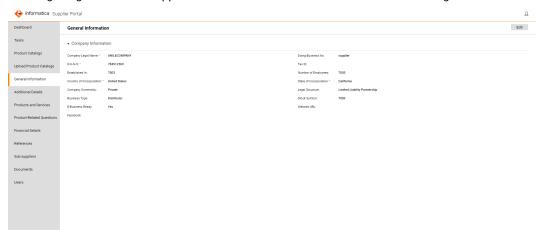

The following image shows the Supplier Portal user interface when the environment integrated with Product

# Storage for Supplier Documents

When the Operational Reference Store resides in an Oracle database or a Microsoft SQL Server database, you can upload documents to the Operational Reference Store. Documents can include proof of insurance, certifications, or any other documentation required by your organization.

You can upload documents in any of the following file formats: .pdf, .doc, .png, and .jpg. The Operational Reference Store stores the files as blobs (binary large objects) and the metadata about the stored files resides in a FILE\_METADATA table, which is a child table of the party base object (PARTY\_BO).

# Supplier 360

360:

Business managers use Supplier 360 to access supplier master data. Supplier 360 runs in Informatica Data Director and acts on the supplier records stored in the Operational Reference Store that contains supplier data.

Business managers can view enterprise-level information about suppliers and view 360 degree information about a supplier. From the Start workspace, managers participate in the review process and monitor all suppliers. From the Data workspace, managers can edit supplier profiles, change the status of a supplier profile, create alerts that appear in the Supplier Portal, and launch the Entity 360 views. From the Entity 360 views, managers monitor supplier compliance and monitor supplier performance. After editing a supplier profile, the manager can initiate a business process where other business managers review and approve the edits.

# Online Supplier Application Form

When a supplier wants to become a supplier to a buyer organization, the supplier registers on the Supplier Portal and completes an online supplier application form. The application form prompts the supplier to provide all the information that the buyer requires to begin a qualification process. Each page of the application focuses on a different type of information, such as general company information or banking information.

As a supplier representative fills out the application through the Supplier Portal, the MDM Hub stores the records that make up the application in a pending state in the Operational Reference Store. After the supplier representative submits the application, the application goes through a business approval process. If business

users approve the application, the supplier becomes an approved supplier and the application becomes the supplier profile. In the Operational Reference Store, the state of the profile records changes from pending to active. The MDM Hub links the records to construct a 360 degree supplier profile.

The data from the application is now the official supplier profile.

# Supplier Profile Maintenance

Approved suppliers use the Supplier Portal to manage their supplier profile.

Authorized supplier representatives can add contacts, monitor delivery performance, receive notifications, and keep data and certifications up-to-date. If the application environment includes a Product Information Management (PIM) system, a supplier representative can also upload a product catalog to the PIM system.

# **Product Information Management Integration**

When the Supplier 360 environment includes a Product Information Management (PIM) system, suppliers can view their product catalogs from the Supplier Portal. Suppliers can also upload a product catalog to the PIM system from the Supplier Portal.

**Note:** When the Supplier 360 portal is integrated with the supplier portal of Product Information Management (PIM), the supplier 360 administrator is added to the Product 360 database only after the supplier record that is created in the supplier portal of Product 360 is approved. After the supplier record is approved, you can't modify the supplier administrator in the **Portal User Role** field in the Supplier 360 portal.

# Supplier 360 Integration with Product 360

Supplier 360 is integrated with Product 360 with a preconfigured adapter. The adapter handles signing into the systems and coordinates activities between Supplier 360 and Product 360.

If you want to integrate Supplier 360 with a third-party product information management system, contact your Informatica representative. Your representative can request the customization of the adapter for the third-party system.

# **Product Catalogs**

When the Supplier 360 environment includes a Product Information Management (PIM) system, suppliers can view and upload their product catalogs from the Supplier Portal.

Business managers can upload catalogs from the PIM system user interface.

# CHAPTER 2

# Supplier 360 Installation Overview

This chapter includes the following topics:

- Installation Overview, 17
- Read the Release Notes, 17
- · Verify Software Requirements, 18
- Installation Topology, 18

# **Installation Overview**

The Supplier 360 application requires Multidomain MDM and, optionally, a product information management system, such as Product 360. You must install these products before you install the Application.

You receive Supplier 360 as an archive file. The archive contains configuration files, template files, and a setup script. You edit the configuration files to specify properties that reflect your environment. You also need to replace template files with customized files, such as replacing the placeholder logo file with a file containing your organization logo. Then you can run the setup script.

Installation of Supplier 360 consists of the following steps:

- 1. Read the Release Notes.
- 2. Verify the software requirements.
- 3. Perform the pre-installation tasks.
- 4. Install the application.
- 5. Complete the post-installation tasks.

# Read the Release Notes

Read the MDM - Supplier 360 Release Notes for updates to the installation and upgrade process. You can also find information about known limitations for the release.

# Verify Software Requirements

Set up the Multidomain MDM environment before you install Supplier 360.

Perform the following tasks:

- Review the Product Availability Matrix for Supplier 360 to discover the system requirements and supported versions for products, databases, and application servers. You can find all Product Availability Matrices at
  - https://network.informatica.com/community/informatica-network/product-availability-matrices.
- Install a supported version of Informatica Multidomain MDM, including Informatica Data Director and the embedded version of Informatica ActiveVOS Server. Follow the instructions in the Multidomain MDM Installation Guide or the Multidomain MDM Upgrade Guide for your environment.
  - Note: When you create the Operational Reference Store, you must use the name <code>supplier\_hub</code>.
- 3. If using a PIM system, install a supported version of Product 360 or a third-party PIM product.
  - **Note:** If you want to integrate the Application with a third-party PIM system, contact your Informatica representative. Your representative can request the customization of the MDM-PIM adapter for the third-party PIM system.

# Verify Minimum System Requirements

Supplier 360 requires the same system requirements as Informatica MDM.

To use the Supplier Portal, enable cookies in the browser.

For more information about product requirements and supported platforms, see the Product Availability Matrix at: https://network.informatica.com/community/informatica-network/product-availability-matrices.

# **Installation Topology**

You can use Supplier 360 application with or without MDM - Product 360.

Based on your requirements, use one of the following installation topologies:

#### With Product 360

You can integrate Supplier 360 with Product 360. In this mode, the Supplier portal uses the following Product 360 services:

- Timeline
- Product catalogs
- Tasks view
- · Product catalog upload

#### Without Product 360

You can use Supplier 360 without integrating with Product 360 or any other products.

# CHAPTER 3

# Before You Install

This chapter includes the following topics:

- Extract the Application, 19
- · Create the Operational Reference Store, 21
- Import the Database Schema into the Operational Reference Store, 22
- Integrate the MDM Hub with Informatica Address Verification Cleanse Engine, 25
- Informatica Data as a Service, 26
- · Configuring the Properties Files, 30
- Configure the Properties File for Silent Installation, 32
- Configuring Email Templates, 33
- Configuring the Portal URL, 36
- · Configuring Security Headers for the Portal, 36

# **Extract the Application**

You receive the Supplier 360 application as an archive file. Create the following directory structure and extract the contents of the Supplier 360 archive file into it:

<MDM Installation Directory>/app/tsr

The extracted content contains the following files and folders:

| File or Folder Name | Description                                                                                     |  |
|---------------------|-------------------------------------------------------------------------------------------------|--|
| batchgroup/         | Contains the JAR file for the silent installation process.                                      |  |
| bin/                | Contains installation, upgrade, and database schema validation utilities.                       |  |
| bpm/                | Contains the ActiveVOS email service and the default business processes in a deployable format. |  |
| config/             | Contains configuration properties files.                                                        |  |
| datamart/           | Contains the datamart service and the chart configurations.                                     |  |
| docs/               | Contains the Supplier 360 Data Dictionary document.                                             |  |

| File or Folder Name            | Description                                                                                                    |
|--------------------------------|----------------------------------------------------------------------------------------------------|
| email-config/                  | Contains the subdirectories that contain configuration files for supplier portal email configuration.                                                                                                    |
|                                | Following are the list of the subdirectories:  - templates/. Contains the avos-templates and pim-templates subdirectories with email body text templates for ActiveVOS and for Informatica MDM - Product 360.  - emailConfig.xml. File containing the configuration properties for email templates.                                                                                                    |
| hub/                           | Contains the subdirectories that contain the database schema and the configuration files to deploy to Data Director. The folder contains the following sub-folders:  - change-xml/. Contains the MDM Hub metadata including components, such as landing tables, lookup tables, staging tables, base objects, and match and merge rules, cleanse functions, component instances, business entities, and business entity services.  - cocsconfig/ Contains configuration files for the business entities and business entity services.  - delta_change_xml/. Contains the newly added MDM Hub metadata.  - entity360config/. Contains copies of the Entity 360 component instance definitions that ship with Multidomain MDM.  - idd/. Contains the message and error bundle files.  - schema/. Contains the database schema for supplier data and reference data. |
| images/                        | Contains placeholder images for a logo and for a background image for the Supplier Portal login page.                                                                                                    |
| lib/                           | Directory for the external libraries. Copy the JDBC driver files for your database to the lib directory.                                                                                                    |
| localizationScript/            | Contains the scripts for localizing labels and error messages.                                                                                                    |
| lookuplocalization/            | Contains files for localization of the lookup tables.                                                                                                    |
| PortalAssociation              | Contains files for associating users to specific portals.                                                                                                    |
| pre_s360_10_4/                 | Contains the installation package for an upgrade environment that uses the Supplier Portal from a version earlier than 10.4.                                                                                                    |
| pre-install-config/            | Contains a sample product hierarchy configuration file.                                                                                                    |
| resources/                     | Contains the resource bundle.properties files for each of the supported locales.                                                                                                    |
| SupplierPortal/                | Contains the preconfigured Supplier Portal that does use Product 360 integration.                                                                                                    |
| SupplierPortalWithProduct3 60/ | Contains the preconfigured Supplier Portal that integrates with Product 360.                                                                                                    |
| upgrade                        | Contains the library files that support the Supplier 360 upgrade process.                                                                                                    |
| was                            | Contains file for the Provisioning tool user interface for WebSphere environment.                                                                                                    |

| File or Folder Name                      | Description                                               |
|------------------------------------------|-----------------------------------------------------------|
| bundleLocalization.jar                   | JAR file for localization.                                |
| email-config-util                        | JAR file for email configuration.                         |
| Master Data Management<br>Master Notices | Contains notices for MDM products.                        |
| MDMAppsServices.war and uiwebapp-ear.ear | File for Supplier 360 user interface.                     |
| domain-validation.jar                    | JAR file for validating Supplier 360 domain.              |
| mdmappsview-ear.ear                      | Supplier 360 components.                                  |
| productversion.jar                       | JAR file for the product version.                         |
| provisioning-ear.ear                     | Provisioning tool user interface for a JBoss environment. |
| supplierexternalcall.ear                 | File for SOAP service to validate the supplier data.      |

After you extract the folders and files, download and apply the Emergency Bug Fix (EBF) - 21766 to replace the upgradeversion.jar and  $delta\_change\_xml$  files.

# Create the Operational Reference Store

Create an Operational Reference Store with the schema name <code>supplier\_hub</code>. When entering database parameters, use the parameters that you specified when you created the Oracle database instance.

**Note:** You must use the name supplier\_hub. If you use a different name, the integration with Product 360 does not work.

1. Navigate to the following directory:

<MDM installation directory>/hub/server/bin

- 2. Run one of the following commands:
  - On Windows. sip\_ant.bat create\_ors
  - On Linux. sip\_ant.sh create\_ors
- 3. Enter values for the Operational Reference Store parameters.

**Note:** The prompts display default text in brackets. Press **Enter** to use the default value and go to the next prompt.

| Parameter                                              | Description                                                                                                    |  |
|--------------------------------------------------------|----------------------------------------------------------------------------------------------------|--|
| Oracle Connection Type                                 | Enter the type that you specified for the Oracle database instance.                                                              |  |
| Operational Reference Store DB host name               | Enter the IP address of the host running Oracle.                                                                                 |  |
| Operational Reference Store DB port number             | Enter the port number that Oracle uses.                                                                                          |  |
| Operational Reference Store DB service name            | If the Oracle Connection Type=service, enter the name of the Oracle service that you specified for the Oracle database instance. |  |
| Oracle Net connect identifier                          | Enter the TNS name that you specified for the Oracle database instance.                                                          |  |
| Connect URL                                            | Use the default URL unless you are required to change the URL for business reasons or technical reasons.                         |  |
| Operational Reference Store DB user name (schema name) | Enter supplier_hub.                                                                                                    |  |
| Operational Reference Store DB user password           | Enter a password to assign to the supplier_hub user.                                                                             |  |
| Locale name                                            | Enter the language to use.                                                                                                    |  |
| DBA user name                                          | Enter the user name for the Oracle database instance.                                                                            |  |
| DBA password                                           | Enter the password for this user.                                                                                                |  |
| MDM index tablespace                                   | Use the default value. Creates a tablespace to contain the index components for the Operational Reference Store.                 |  |
| MDM temporary tablespace                               | Use the default value. Creates a tablespace to contain the temporary components for the Operational Reference Store.             |  |
| Oracle temporary tablespace                            | Use the default value. Creates a tablespace to contain the temporary components for the database instance.                       |  |

The script triggers the process that creates the Operational Reference Store.

4. If the process fails, check the log file for errors:

<MDM installation directory>/hub/server/bin/sip\_ant.log

# Import the Database Schema into the Operational Reference Store

After you create the Operational Reference Store, import the database schema from a change list.

After you create the schema, you edit and upload XML files to repository tables. The XML files are required for Supplier 360.

# Importing the MDM Metadata

After you create the supplier\_hub Operational Reference Store, import the MDM metadata into the Operational Reference Store.

1. Navigate to the following directory:

<MDM installation directory>/hub/server/bin

- 2. Run one of the following commands:
  - On Windows. sip\_ant.bat import\_ors
  - On Linux.sip\_ant.sh import\_ors
- 3. Enter values for the Operational Reference Store parameters.

**Note:** The prompts display default text in brackets. Press **Enter** to use the default value and go to the next prompt.

| Parameter                                              | Description                                                                                                    |
|--------------------------------------------------------|----------------------------------------------------------------------------------------------------|
| Database Type                                          | Enter Oracle.                                                                                                    |
| Oracle Connection Type                                 | Enter the type that you specified for the Oracle database instance.                                                              |
| Operational Reference Store DB host name               | Enter the IP address of the host running Oracle.                                                                                 |
| Operational Reference Store DB port number             | Enter the port number that Oracle uses.                                                                                          |
| Operational Reference Store DB service name            | If the Oracle Connection Type=service, enter the name of the Oracle service that you specified for the Oracle database instance. |
| Oracle Net connect identifier                          | Enter the TNS name that you specified for the Oracle database instance.                                                          |
| Connect URL                                            | Use the default URL unless you are required to change the URL for business reasons or technical reasons.                         |
| Operational Reference Store DB user name (schema name) | Enter supplier_hub.                                                                                                    |
| Operational Reference Store DB user password           | Enter the password for the supplier_hub user.                                                                                    |
| Locale name                                            | Enter the language to use.                                                                                                    |
| DBA user name                                          | Enter the user name for the Oracle database instance.                                                                            |

| Parameter            | Description                                                                                                    |
|----------------------|----------------------------------------------------------------------------------------------------|
| DBA password         | Enter the password for this user.                                                                                                |
| Timeline granularity | Enter the timeline units to use. <b>Note:</b> After the database schema is imported, you cannot change the timeline granularity. |

The script triggers the process that loads the metadata into the Operational Reference Store.

- 4. If the process fails, check the log files for errors. You can find log files in the following locations:
  - User input errors. <MDM installation directory>/hub/server/bin/sip\_ant.log
  - Database errors. <MDM installation directory>/hub/server/bin/<database type>/seed.log

# Registering the Operational Reference Store

Register the supplier\_hub Operational Reference Store.

- 1. Log in to the MDM Hub Console.
- 2. In the Configuration workbench, click Databases.
- 3. From the main menu, click Write Lock > Acquire Lock.
- 4. Click Register database.

The Informatica MDM Hub Connection Wizard starts.

- 5. Follow the online instructions to specify the same parameters that you specified when you created the Operational Reference Store.
- 6. On the Summary page, click **Test Database**.

The Wizard tests the database connection parameters.

- 7. Ensure that the **Create datasource after registration** check box is selected.
- 8. Click Finish.
- 9. When prompted, enter the user credentials for the application server.

The wizard creates a data source.

# Importing the Application Metadata

The metadata for the supplier database schema resides in an MDM Hub change list. You import the change list into the Hub Store. The metadata change list creates components, such as landing tables, user exits, lookup tables, staging tables, base objects, and match and merge rules. The created tables are empty.

- 1. In the Hub Console, in the Configuration workbench, click Repository Manager.
- 2. Click the Import tab.
- 3. Click the button next to the Source field.

The **Open Repository** dialog box opens.

- 4. Click File Repository.
- 5. Navigate to the following directory:

<MDM installation directory>/app/tsr/hub/change-xml

- 6. Select the SUPPLIER\_hub.change.xml file, and click OK.
- 7. From the Target field, select supplier\_hub.
- Select all the schema components and click **Apply**.
   The Repository Manager imports the selected components from the change list.

# **Inserting Reference Data**

After you import the metadata, you can populate the tables with some reference data. By using reference data, you can complete the configuration steps faster, because you do not have to insert the rows into the tables manually.

1. At a command prompt, navigate to the following directory:

```
<MDM installation directory>/app/tsr/hub/schema/reference-data
```

- 2. Based on your database type, use a database tool to run one of the following scripts:
  - For Oracle. Supplier lookup script oracle.sql
  - For Microsoft SQL Server. Supplier\_lookup\_script\_MSSQL.sql
  - For IBM DB2. Supplier lookup script db2.sql
- 3. Verify that the lookup records loaded successfully from the Hub Console.
  - a. In the Hub Console, in the Utilities workbench, click Batch Group.
  - b. Expand BG\_All\_Lookup\_Load and select Control & Logs.
  - c. In the Logs for each job table, review the Status column to verify that the load was successful. The Total records column shows the number of records added. The columns to the right of the Total records column displays zeros if all records load successfully.
  - d. If the load was unsuccessful, try running the load. Select BG\_All\_Lookup\_Load and click Execute.

# Integrate the MDM Hub with Informatica Address Verification Cleanse Engine

You must integrate the MDM Hub with the Informatica Address Verification cleanse engine for Supplier 360. Use the Informatica Address Verification Adapter for the integration.

For more information about integrating the MDM Hub with the Informatica Address Verification cleanse engine, see *Informatica MDM Multidomain Edition Cleanse Adapter Guide*.

# Informatica Data as a Service

To validate and verify postal addresses, email addresses, and phone numbers, use the Informatica Data as a Service (DaaS) cleanse functions. To use a validation service, add the mandatory parameters for the service in the MDM Hub.

Each service contains default values for the optional parameters. If required, change the default values in the Hub Console.

Use the following rules for the validation service parameters:

Address validation. Prepend the parameter names with ADV6\_.
 By default, ADV6 uses REST API. To use ADV5, add the following parameter and value:

```
OPERATION TYPE: ADV5
```

The ADV5 doesn't support address standardization, output fields, and enrichments.

- Email address verification. Prepend the parameter names with EMV6.
- Phone number validation. Prepend the parameter names with GPV15 .

The following table lists the mandatory parameters for the DaaS validation services:

| Service                    | Mandatory Parameter                                                                                                    |
|----------------------------|----------------------------------------------------------------------------------------------------|
| Address validation         | - LOGIN - PASSWORD - END_POINT for ADV5 - REST_ENDPOINT for ADV6 Note: When https is enabled, you must add or override the value for the ENDPOINT parameter. |
| Country type               | COUNTRYTYPE. Set the parameter value to ISO2.                                                                                                    |
| Email address verification | LICENSE_KEY                                                                                                    |
| Phone number validation    | LICENSE_KEY                                                                                                    |

# Specifying the Mandatory Parameters for DaaS Validation

Configure the mandatory parameters for DaaS validation in the Hub Console.

- Log in to the MDM Hub Console.
- 2. Select the Customer 360 ORS.
- 3. In the Model workbench, click Cleanse Functions.

The Cleanse Functions tool appears.

- 4. On the Write Lock menu, click Acquire Lock.
- 5. Click Informatica Data as a Service.
- 6. Click the Add button.
- 7. Specify the parameter name and value.
- 8. Repeat steps 6 and 7 to add the other mandatory parameters.
- 9. Save the changes, and click **Refresh**.

# Configuring Address Standardization

You can use Address Verification to define general standardization for the elements in an address, such as locality, country, building, postal code, street, house number, and post office.

You can standardize addresses at the following levels:

#### **Address Level**

To standardize complete addresses, use the address level standardization properties, such as Casing, maxItemLength, Alias Handling, CountryCodeType, DescriptorLength, FormatWithCountry, and CountryNameLanguage.

For example, to modify the casing of the complete address, append the casing property with the ADV6\_Standardizations\_Default default standardization parameter. Set the parameter value to Lower, Mixed, or Upper.

#### You can refer to the following format:

ADV6\_Standardizations\_Default\_Casing=Lower

#### **Element Level**

To standardize discrete elements in addresses, use the element level standardization properties, such as casing, maxItemCount, maxItemLength, and Alias Handling.

For example, the existing address line 1 appears in four lines. To display line 1 of addresses in a single line, append the MaxItemCount property with the

ADV6\_Standardizations\_ElementStandardizations\_AddressLine1 default standardization parameter. Set the parameter value to 1.

#### You can refer to the following format:

ADV6 Standardizations ElementStandardizations AddressLine1 MaxItemCount=1

For more information about the different address-level and element-level properties for configuring the standardization parameters, see the *Informatica Address Verification Developer Guide*.

**Note:** To validate and generate correct output data, ensure that you add valid properties as specified in Address Verification. If you add invalid properties, Address Verification generates extraneous output data.

# **Configuring Output Details**

When you process an address, the output contains the list of fields, such as address elements, address line elements, enrichment values, and preformatted elements.

For more information about different output properties in Address Verification, see the *Informatica Address* Verification Developer Guide.

#### Configuring Single Address Line Element

You can configure properties to specify how Address Verification interprets addresses and generates output for addresses that you enter in a single line.

For example, if you want addresses to appear in single line with delimiters, you can append properties, such as SingleAddressLine and SingleAddressLineDelimiter with the ADV6\_OutputDetail default parameter.

For the SingleAddressLine and SingleAddressLineDelimiter properties, you can view the following values:

| Name                                                           | Value     |
|----------------------------------------------------------------|-----------|
| ADV6_OutputDetail_PreformattedData_SingleAddressLine           | true      |
| ADV6_OutputDetail_PreformattedData_SingleAddressLineDel imiter | Semicolon |

For more information about the different single address line elements in Address Verification, see the *Informatica Address Verification Developer Guide*.

# Enabling Geocode, Country Specific, and Certification Enrichments

To use the Address Verification service with geocode, cameo, country specific, and certification enrichments, use the Hub Console to enable the enrichments.

- 1. Log in to the Hub Console.
- 2. Select the Supplier 360 ORS.
- In the Model workbench, click Cleanse Functions.
   The Cleanse Functions tool appears.
- 4. On the Write Lock menu, click Acquire Lock.
- 5. Expand Informatica Data as a Service and select Address Verification.
- 6. On the **Test** tab, enter the values for the following cleanse functions:

| Input Name            | Value |
|-----------------------|-------|
| EnableGeocode         | Υ     |
| EnableCAMEO           | Υ     |
| EnableCertificateMode | Υ     |
| EnableCountrySpecific | Υ     |
| validate              | Υ     |

- 7. Save the changes, and click **Refresh**.
- 8. Click Lock Release > Write Lock.

#### Configuring Geocode, Country Specific, and Certification Enrichments

Address Verification can enrich addresses with additional information. Enrichments include information about regions to which addresses belong and help the postal service to find the destination mailboxes. You can configure enrichments, such as Geocode, Country Specific, and Certification.

To configure enrichments, use the following default parameter formats:

| Enrichment       | Default Parameter Format                                                                          |  |
|------------------|---------------------------------------------------------------------------------------------------|--|
| Geocode          | ADV6_Enrichments_Geocoding_ <geocoordinates></geocoordinates>                                     |  |
| Country Specific | ADV6_CountrySpecific_ <country code="">_<output key="" response=""></output></country>            |  |
| Certification    | ADV6_Certifications_ <certification type="">_<output key="" response=""></output></certification> |  |

#### **Geocode Enrichment**

You can use the Geocoding element to add geocoordinates as an enrichment to a verified address. Geocoordinates indicate the latitude and the longitude of an address.

You can configure different properties using the geocode enrichments. For example, if you want to configure the <code>Rooftop</code> property, you must configure the name and value in the following format:

ADV6 Enrichments Geocoding Rooftop=true

#### **Country Specific Enrichment**

Informatica Address Verification provides additional information as enrichments to addresses from several countries.

For example, the USA country has a country specific output value as <code>CountyFipsCode</code>. If you want to map the country with <code>CountrySpecific</code> <code>Output</code> <code>Line</code> <code>1</code>, you must configure the name and value in the following format:

ADV6 CountrySpecific USA CountyFipsCode=CountrySpecific Output Line 1

#### **Certification Enrichment**

Postal certification improves the quality of addresses and ensures that Address Verification services meet postal authority requirements. Certifications indicate if an address contains the data required by the certification standards of national mail carriers.

For example, the CASS Certifications Type has the Certifications Type output value as ErrorCode. If you want map the certification type with Certified Output Line 1, you must configure the name and value in the following format:

ADV6\_Certifications\_CASS\_ErrorCode=Certified Output Line 1

For more information about the different enrichments and their properties, see the *Informatica Address Verification Developer Guide*.

# Configuring the Properties Files

Configure the properties files that the install script requires. If you update these properties files in future, you must rerun the install script.

You set properties in the following files:

- application.properties
- bes-client.properties
- mdmapps-config.properties
- keystore-pass.properties
- mdmapps-log4j.properties

# Configuring the Application Properties File

You must configure the JNDI name of the ActiveVOS data source in the application properties file.

1. Navigate to the following directory:

<MDM installation directory>/app/tsr

- 2. In a text editor, open the application.properties file.
- 3. In the activevos.datasource.url property, configure the JNDI name of the ActiveVOS data source.
- 4. Save the file.

# Configuring the bes-client Properties File

Specify the connection properties in the  ${\tt bes-client.properties}$  file.

1. Navigate to the following directory:

<MDM installation directory>/app/tsr/config

- 2. Open the bes-client.properties file in an editor.
- 3. Specify the following connection properties:

| Property                 | Description                                                                                       |
|--------------------------|---------------------------------------------------------------------------------------------------|
| siperian-client.protocol | Communication protocol that you want to use. Default is HTTP. Do not change the default value.    |
| bes-client.http.url      | URL to connect to the Hub Console. For example, http:// <host>:<port number="">/cmx</port></host> |

4. Save the file.

# Configuring the Keystore Properties

Specify the properties related to the keystore in the mdmapps-config.properties file.

1. Navigate to the following directory:

<MDM installation directory>/app/tsr

- 2. In a text editor, open the mdmapps-config.properties file.
- 3. Specify the following properties:

| Property                    | Description                                                                                 |
|-----------------------------|---------------------------------------------------------------------------------------------|
| keystore.file.path          | Path to keystore.                                                                           |
| keystore.pass.property.path | Path to the keystore password file, which is keystore-pass.properties.                      |
| application.admin.user      | Name of the ApplicationAdministrator user that you created.                                 |
| base.url                    | Base URL for the business entity services. For example, http:// <host>:<port></port></host> |

4. Save the file.

# Configuring the Keystore Password

Specify the keystore password in the keystore-pass.properties file.

1. Navigate to the following directory:

<MDM installation directory>/app/tsr

- 2. In a text editor, open the keystore-pass.properties file.
- 3. Configure the keystore.password parameter.
- 4. Save the file.

# Configuring the Log File Path

Specify the path to the log file in the mdmapps-log4j.properties file.

1. Navigate to the following directory:

<MDM installation directory>/app/tsr/config

2. Open the mdmapps-log4j.properties file in an editor.

#### 3. Specify the following log file properties:

| Property                     | Description                                                                                                    |
|------------------------------|----------------------------------------------------------------------------------------------------|
| appender.file.fileName       | Path to the log file.  For example, appender.file.fileName= <mdm directory="" installation="">/mdmapplogs/ mdmapps.log</mdm>                                                                                     |
|                              | <b>Note:</b> If you plan to install Customer 360 in the same environment, ensure that you specify a location that is external to both the applications. A common file stores the logs for both the applications. |
| appender.rolling.filePattern | Pattern for the log file name.                                                                                                    |
|                              | <pre>For example, appender.rolling.filePattern= <mdm directory="" installation="">/mdmapplogs/ mdmapps-%i.log</mdm></pre>                                                                                        |
|                              | You can refer to the following format of the log file name:                                                                                                    |
|                              | <mdm directory="" installation="">/mdmapplogs/mdmapps-1.log</mdm>                                                                                                    |

4. Save the file.

# Configure the Properties File for Silent Installation

If you want to install the Supplier 360 application without user interaction in silent mode, configure the \$360\_silent\_installer.properties file. When you perform the silent installation, the installer reads the \$360\_silent\_installer.properties file to determine the installation options. Ensure that you provide correct settings in the properties file.

Go to the following directory:

<MDM installation directory>/app/tsr/config

- Open the S360 silent installer.properties file.
- 3. Set the values for the required parameters in the S360\_silent\_installer.properties file in a text editor.
- 4. To validate and upgrade multiple Supplier 360 Operational Reference Stores, add the list of Operational Reference Stores in the ORS ID property.

For example, ORS ID=Schema1, Schema2

5. To access the Supplier 360 Operational Reference Stores, add the following properties for each Operational Reference Store:

| Property                        | Description                                            |
|---------------------------------|--------------------------------------------------------|
| <ors 1="" id="">.USERNAME</ors> | User name to access the Operational Reference Store 1. |
| <ors 1="" id="">.PASSWORD</ors> | Password for the user name.                            |

- 6. Comment all the properties added for upgrade.
- 7. Save the file.

# **Configuring Email Templates**

Some business processes and services send requests to the email service. The email service generates and sends personalized emails to supplier representatives.

To configure email templates, perform the following tasks:

- Edit the email template definitions to add buyer-side email addresses.
- Edit the predefined body text to reflect your organization name, contact information, and Service Level Agreement (SLA) information.

After you install Supplier 360, you configure the email service in ActiveVOS.

**Note:** When you set the portal to use external authentication, you do not have to configure the email templates. You can configure the email templates through the external authentication system.

# List of Email Templates

The email service creates personalized email messages based on email templates. A service request that invokes the email service includes the name of the email template and the values for email template attributes and for body text parameters.

The following table describes the email templates:

| Email Template                             | Description                                                                                                    |
|--------------------------------------------|----------------------------------------------------------------------------------------------------|
| AfterAcceptExternalUserSupplierInternal_en | Notifies the supplier representative to contact the administrator for the login credentials to access the Supplier Portal.                |
| AfterAcceptSupplier_en                     | Welcomes the supplier as an approved supplier.                                                                                            |
| AfterAcceptSupplierInternal_en             | Invites a representative from a new supplier to go to the Supplier Portal, register, and fill out an application.                         |
| AfterRegistrationSupplier_en               | Notifies the supplier representative that the submitted application was received and is under review.                                     |
| AfterRejectSupplier_en                     | Notifies the supplier representative that their application was declined.                                                                 |
| error_message                              | Notifies an administrator on the buyer-side when there is an error in the ActiveVOS workflow.                                             |
| OnboardingRegistrationSupplier_en          | Notifies the supplier representative that the Supplier Portal registration was successful and describes the next steps.                   |
| OnInvitationSupplier_en                    | Invites a representative from a qualified supplier to register on the Supplier Portal. Used by the buyer after implementing Supplier 360. |
| ResetPasswordSuccessfulSupplier_en         | Notifies the supplier representative that the password was reset successfully.                                                            |

| Email Template           | Description                                                                                                    |
|--------------------------|----------------------------------------------------------------------------------------------------|
| ResetPasswordSupplier_en | Notifies the supplier representative about the password reset request with the password reset link.                                                                                        |
| SetPasswordInvitation_en | Welcomes a supplier contact as a user of the Supplier Portal and notifies the user to set password for the user account.                                                                   |
| SetPasswordSuccessful_en | Notifies that the supplier contact about the password was reset successfully.                                                                                                    |
| UpdateRequest_en         | Notifies the supplier representative that the application has incorrect or insufficient information. The supplier representative can update the application and sent it back for approval. |

# **Email Template Attributes**

The  ${\tt emailConfig.xml}$  file contains the definitions of the predefined email templates.

In the XML file, the parent <emailConfigs> element contains multiple <emailConfig> elements, one for each email template. When a service requests an email, it must specify one of these email templates.

The following table describes the attributes that are defined within the <mailConfig> element:

| Attribute     | Value Type                | Description                                                                                                    |
|---------------|---------------------------|----------------------------------------------------------------------------------------------------|
| emailTemplate | template name             | Specifies the name of the email template. The workflow or service that sends the request to the email service specifies which email template to use.                                 |
| replyTo       | email address             | Specifies a buyer-side email address. This email address receives replies from the supplier representatives.                                                                         |
| sendFrom      | email address             | Specifies a buyer-side email address. When a service request does not include an email address to display in the email From field, the email service uses this static email address. |
| subject       | text                      | Specifies the text that appears in the subject line of the email.                                                                                                    |
| template      | XSL template file<br>name | Specifies the name of the XSL email template that contains the body text for the email.                                                                                              |
| type          | text/html                 | Specifies the format of the email message.                                                                                                    |

#### **Example Email Template**

The following XML sample contains the definition of an email template. When using this template, the email service creates a personalized email that uses the subject line "Supplier Portal - Next Steps" and the body text contained in the  $RegistrationSuccessful_en.xsl$  file. The personalized email is sent to the supplier representative.

```
</email-configs>
```

# **Editing the Email Templates**

You configure the email templates to add a valid email address that can be used when the service request does not contain an email address. You might also want to add your organization name to the subject line.

1. Navigate to the following directory:

```
<MDM installation directory>/app/tsr/email-config
```

- 2. Open emailConfig.xml in an editor.
- 3. Search for the <sendFrom> attribute and insert an email address. Repeat for each template.
- 4. Search for the replyTo> attribute and insert an email address. Repeat for each template.
- 5. If you want, search for the <subject> attribute and add your organization name before "Supplier Portal." Repeat for each template.
- 6. Save the file.

# Configure the Body Text in Email Templates

The email templates contain references to .xsl files. The .xsl files contain the body text that is used by the templates. You need to configure the .xsl files.

Different types of text appear in the files:

- Placeholder text, which is enclosed in square brackets, such as [organization name]
- · Plain text for the message
- Parameters for personalization which start with <xsl:value-of select=...>

You need to replace placeholder text with your organization name and contact information. You can also edit the plain text and add or remove parameters.

#### Parameters Used in Email Body Text

When the email service generates a personalized email, it replaces parameters with values that it receives in the service request. For example, a welcome email can include user credentials for the Supplier Portal. Avoid editing these parameters.

The following tables describes the parameters that you can use in body text:

| Parameter                                                                                               | Description                                     |
|----------------------------------------------------------------------------------------------------|-------------------------------------------------|
| <a href="\${loginPage}" target="_blank"></a>                                                            | Link to the sign in page of the Supplier Portal |
| <pre><xsl:value-of select="tns:sendEmail/properties/ property[@name='firstName']"></xsl:value-of></pre> | First name of a supplier representative         |
| <pre><xsl:value-of select="tns:sendEmail/properties/ property[@name='lastName']"></xsl:value-of></pre>  | Last name of a supplier representative          |

| Parameter                                                                                               | Description                                                                         |
|----------------------------------------------------------------------------------------------------|-------------------------------------------------------------------------------------|
| <pre><xsl:value-of select="tns:sendEmail/properties/ property[@name='loginName']"></xsl:value-of></pre> | User name of a supplier representative, which is the representative's email address |
| <pre><xsl:value-of select="tns:sendEmail/properties/ property[@name='errorDesc']"></xsl:value-of></pre> | Error message                                                                       |

#### **Editing the Body Text**

In each XSL file, you need to edit the placeholder text to reflect details about your organization, such as the name and the contact information.

1. Navigate to:

<MDM installation directory>/app/tsr/email-config/templates/avos-templates

- 2. Open an XSL file in an editor.
- 3. Search for an opening square bracket ([). Replace the square brackets and the enclosed text with the requested information.
- 4. Repeat the previous step until you replace all placeholder text.
- 5. Save the file.
- 6. Repeat for all other XSL files in this directory.

# Configuring the Portal URL

If you plan to use Supplier Portal or a custom portal, update the value of the portal.cmx.url property in the cmxserver.properties file.

1. Go to the following directory:

<MDM installation directory>/hub/server/resources

- 2. In a text editor, open the cmxserver.properties file.
- 3. For the portal.cmx.url property, update the value with the host name and port number of the portal in the following format:
  - Secure connections. portal.cmx.url=https://<MDM Hub Server host name>:<MDM Hub Server port number>
  - Non-secure connections. portal.cmx.url=http://<MDM Hub Server host name>:<MDM Hub Server port number>
- 4. Save the file.

# Configuring Security Headers for the Portal

If you want to enable all the security headers in the Supplier Portal using the content security policy, add the portal.security.httpHeaders.enabled and portal.security.httpHeaders.Content-Security-Policy

properties in the <code>cmxserver.properties</code> file. The content security policy is a layer of security that protects the portal from external attacks.

1. Navigate to the following directory:

<MDM installation directory>/hub/server/resources

- 2. In a text editor, open the cmxserver.properties file.
- 3. To enable security headers in the portal URL and configure the content security policy, add the following properties:

| Property                                            | Value                                                        |
|-----------------------------------------------------|--------------------------------------------------------------|
| portal.security.httpHeaders.enabled                 | true                                                         |
| portal.security.httpHeaders.Content-Security-Policy | default-src 'self'; frame-ancestors 'self';script-src 'self' |

You can configure the portal.security.httpHeaders.Content-Security-Policy property only if you set the portal.security.httpHeaders.enabled property to true.

4. Save the cmxserver.properties file.

### CHAPTER 4

# Installing the Supplier 360 Components

This chapter includes the following topics:

- Installing Supplier 360 Overview, 38
- · Installing Supplier 360 in Console Mode, 38
- Installing Supplier 360 in Silent Mode, 39
- Installing the Portal Configuration Tool, 40

# **Installing Supplier 360 Overview**

After you finish the preinstallation tasks, install Supplier 360 in console or silent mode. If you want to use the preconfigured Supplier Portal of Supplier 360, install the Portal Configuration tool.

# Installing Supplier 360 in Console Mode

When you run the installer script, the installer script installs the Supplier 360 application and deploys the ActiveVOS workflows.

1. At a command prompt, navigate to the following directory:

<MDM installation directory>/app/tsr/bin

- 2. Run one of the following scripts:
  - On Windows. install-tsr.bat
  - On Linux. ./install-tsr.sh

#### 3. At the prompts, enter the following parameters:

| Parameter                                                 | Description                                                                                                    |
|-----------------------------------------------------------|----------------------------------------------------------------------------------------------------|
| MDM Hub installation directory                            | Press Enter to use the default path or type the fully-qualified path to the directory where you installed the MDM Hub.     |
| MDM Supplier 360<br>Application installation<br>directory | Press Enter to use the default path or type the fully-qualified path to the directory that contains the application files. |
| Application Server                                        | Type the name of the application server in lowercase. Use one of the following values: - weblogic - jboss - websphere      |
| avos console username                                     | Type the user name with administrative privileges to access the ActiveVOS Console.                                         |
| avos console password                                     | Type the password of the ActiveVOS Console user name.                                                                      |

The script updates the supplier-ear.ear file.

# Installing Supplier 360 in Silent Mode

You can install Supplier 360 in silent mode without any user interaction. Before you install Supplier 360 in silent mode, ensure that you configure the S360\_silent\_installer.properties file.

1. Open a command prompt, and navigate to the following directory:

<MDM installation directory>/app/tsr/bin

- 2. Run the following command:
  - On Windows.install-tsr.bat silent <MDM installation directory>\app\tsr\config \S360\_silent\_installer.properties
  - On UNIX. install-tsr.sh silent <MDM installation directory>/app/tsr/config/ S360 silent installer.properties

**Note:** The installer runs in the background. The process can take a while to complete. After the installation is complete, review the messages in the command line to ensure the successful installation of Supplier 360.

# Installing the Portal Configuration Tool

Use the Portal Configuration tool to import and customize the preconfigured Supplier Portal or create a custom portal.

1. At a command prompt, navigate to the following directory:

<MDM installation directory>/app/portal/bin

- 2. Run one of the following scripts:
  - On Windows. install-portal.bat
  - On Linux. ./install-portal.sh
- 3. At the prompts, enter the following parameters:

| Parameter                                        | Description                                                                                                    |
|--------------------------------------------------|----------------------------------------------------------------------------------------------------|
| MDM Hub installation directory                   | Press Enter to use the default path or type the fully-qualified path to the directory where you installed the MDM Hub.                                                                                                    |
| Portal Configuration tool installation directory | Press Enter to use the default path or type the fully qualified path to the directory where you plan to install the Portal Configuration tool.                                                                                                    |
| Application server                               | Type the name of the application server in lowercase. Use one of the following values: - weblogic - jboss - websphere                                                                                                    |
| URL of the portal                                | <pre>Enter the URL to access the portal in the following format: - Secure connections. https://<mdm host="" hub="" name="" server="">:<mdm number="" port="" server="">/ - Non-secure connections. http://<mdm host="" hub="" name="" server="">:<mdm number="" port="" server="">/</mdm></mdm></mdm></mdm></pre> |
| MDM Hub administrator user name                  | Type the user name with administrative privileges to access the MDM Hub.                                                                                                    |
| ActiveVOS Console user name                      | Type the user name with administrative privileges to access the ActiveVOS Console.                                                                                                    |
| Password for the ActiveVOS<br>Console user name  | Type the password of the ActiveVOS Console user name.                                                                                                    |
| Product 360 integration status                   | Indicates whether you want to integrate Supplier 360 with Product 360.  Use one of the following values:  - yes - no                                                                                                    |
| Product 360 Supplier Portal<br>URL               | Type the URL to access the Product 360 Supplier Portal.                                                                                                    |
| Product 360 administrator user name              | Type the user name with administrative privileges to access the Product 360 Supplier Portal.                                                                                                    |

The script installs the Portal Configuration tool. After you install the Portal Configuration tool, you can import the preconfigured Supplier Portal of Supplier 360. For more information about importing the preconfigured Supplier Portal, see "Importing the Preconfigured Supplier Portal" on page 59.

### CHAPTER 5

# After You Install

This chapter includes the following topics:

- Configure the MDM Hub, 42
- Configure the Operational Reference Store, 49
- Populate Supplier 360 Charts with Data, 49
- Configure the ActiveVOS Email Service, 53
- Importing the Supplier 360 Certificate to the Keystore Files of Product 360, 54
- Integrating Product 360 with Supplier 360, 55
- Importing the Preconfigured Supplier Portal, 59
- Configuring the Default Hierarchy, 60
- Improving Performance of Bulk Data Import, 60
- Import the Localized Lookup Data, 62
- Importing the Localized Metadata, 63
- Test Supplier 360, 64
- · Adding Product-Related Questions, 64
- Configuring the SOAP Service, 65
- Integrating Product 360 and Supplier 360 with PIM integration mode enabled, 66

# Configure the MDM Hub

Perform the following post-installation tasks:

- · Add user accounts and assign roles
- · Configure the MDM Hub for Product 360

### Add User Accounts and Assign Roles for Business Users

User roles for business managers control the data privileges in the MDM Hub and review privileges in business processes. Each data steward and business user who is authorized to participate in supplier relationship management receives one or more role assignments. Many people can have the same role.

To add user accounts and assign roles, perform the following tasks:

- If the business users who need to use the Supplier 360 do not have MDM user accounts, add a user account for each business user.
- 2. Assign roles to users.
- 3. If you added new users, add the new users to the application server.

For more information about users and roles, see the Multidomain MDM Security Guide.

### Role Privileges

You can assign any of the predefined or custom user roles to a user account.

The following table lists the predefined user roles that you can use and summarizes the role privileges:

| Role                     | Add or edit a supplier profile | Review supplier applications or profile updates | Approve supplier applications or profile updates |
|--------------------------|--------------------------------|-------------------------------------------------|--------------------------------------------------|
| ApplicationAdministrator | Yes                            | Yes                                             | Yes                                              |
| PortalAdministrator      | Yes                            | Yes                                             | Yes                                              |
| DataSteward              | Yes                            | Yes                                             | No                                               |
| DataEntryOperator        | Yes                            | No                                              | No                                               |
| CommodityManager         | Yes                            | Yes                                             | No                                               |
| FinanceManager           | Yes                            | Yes                                             | No                                               |
| ContractsManager         | Yes                            | Yes                                             | No                                               |
| ComplianceManager        | Yes                            | Yes                                             | Yes                                              |
| abAdmin                  | No                             | Yes                                             | No                                               |

If you create a custom user role to provide restricted administrator access to the resources, ensure that you assign the user role with the minimum required resource privileges.

The following table lists the minimum resource privileges required for an administrator user role:

| Resources                | Read | Create | Update | Delete | Merge | Execute |
|--------------------------|------|--------|--------|--------|-------|---------|
| Lookup Alternate Id Type | Yes  | No     | No     | No     | No    | Yes     |
| Lookup Business Title    | Yes  | No     | No     | No     | No    | Yes     |
| Lookup Country           | Yes  | No     | No     | No     | No    | Yes     |

| Resources                           | Read | Create | Update | Delete | Merge | Execute |
|-------------------------------------|------|--------|--------|--------|-------|---------|
| Lookup Electronic Address Type      | Yes  | No     | No     | No     | No    | Yes     |
| Lookup Party Status Type            | Yes  | No     | No     | No     | No    | Yes     |
| Lookup Party Status Value           | Yes  | No     | No     | No     | No    | Yes     |
| Lookup Phone Type                   | Yes  | No     | No     | No     | No    | Yes     |
| Lookup Portal User Role             | Yes  | No     | No     | No     | No    | Yes     |
| Lookup Postal Address Type          | Yes  | No     | No     | No     | No    | Yes     |
| Lookup State                        | Yes  | No     | No     | No     | No    | Yes     |
| Party                               | Yes  | Yes    | Yes    | Yes    | Yes   | Yes     |
| Party Alternate Identifier          | Yes  | Yes    | No     | No     | No    | Yes     |
| Party Electronic Address            | Yes  | Yes    | No     | No     | No    | Yes     |
| Party Phone Communication           | Yes  | Yes    | No     | No     | No    | Yes     |
| Party Postal Address                | Yes  | Yes    | No     | No     | No    | Yes     |
| Party Relationship                  | Yes  | Yes    | No     | No     | No    | Yes     |
| Party Status                        | Yes  | Yes    | No     | No     | No    | Yes     |
| Postal Address                      | Yes  | Yes    | No     | No     | No    | Yes     |
| AddressStandardization5             | Yes  |        | No     | No     | No    | Yes     |
| Hierarchy Manager Profile - Default | Yes  | Yes    | Yes    | Yes    | Yes   | Yes     |
| Supplier Hierarchy                  | Yes  | Yes    | Yes    | Yes    | Yes   | Yes     |
| DNB Domestic Ultimate Parent        | Yes  | Yes    | Yes    | Yes    | Yes   | Yes     |
| DNB Global Ultimate Parent          | Yes  | Yes    | Yes    | Yes    | Yes   | Yes     |
| DNB Immediate Parent                | Yes  | Yes    | Yes    | Yes    | Yes   | Yes     |
| Employs                             | Yes  | Yes    | Yes    | Yes    | Yes   | Yes     |
| Organization Address                | Yes  | Yes    | Yes    | Yes    | Yes   | Yes     |
| Package Additional Info Custom      | Yes  | No     | No     | No     | No    | Yes     |
| Package General Info Custom         | Yes  | No     | No     | No     | No    | Yes     |
| Package Party Edit                  | Yes  | Yes    | Yes    | Yes    | Yes   | Yes     |
| Package Party Postal Address Edit   | Yes  | Yes    | Yes    | Yes    | Yes   | Yes     |

| Resources                                     | Read | Create | Update | Delete | Merge | Execute |
|-----------------------------------------------|------|--------|--------|--------|-------|---------|
| Package Party Relationship Edit               | Yes  | Yes    | Yes    | Yes    | Yes   | Yes     |
| Package Postal Address Edit                   | Yes  | Yes    | Yes    | Yes    | Yes   | Yes     |
| Package Product Related Ques Custom           | Yes  | No     | No     | No     | No    | Yes     |
| Package Product Related Ques Info Custom      | Yes  | No     | No     | No     | No    | Yes     |
| Package Sub Suppliers Info Custom             | Yes  | No     | No     | No     | No    | Yes     |
| Package Supplier Bank Info Custom             | Yes  | No     | No     | No     | No    | Yes     |
| Package Supplier Certificates Info Custom     | Yes  | No     | No     | No     | No    | Yes     |
| Package Supplier Contacts Custom              | Yes  | No     | No     | No     | No    | Yes     |
| Package Supplier Insurance Info Custom        | Yes  | No     | No     | No     | No    | Yes     |
| Package Supplier Product Services Info Custom | Yes  | No     | No     | No     | No    | Yes     |
| Package Supplier References Custom            | Yes  | No     | No     | No     | No    | Yes     |
| Package Supplier Tax Info Custom              | Yes  | No     | No     | No     | No    | Yes     |
| Package User Auth Custom                      | Yes  | No     | No     | No     | No    | Yes     |
| Supplier Documents Info Custom                | Yes  | No     | No     | No     | No    | Yes     |
| Other Resources - USER                        | Yes  | Yes    | Yes    | Yes    | No    | No      |

**Note:** If you do not see the Package Supplier Product Services Info Custom resource in the list of resources, use the Security Access Manager workbench of the Hub Console to change the resource status to secure.

### **Creating User Accounts**

If some business users do not have MDM Hub user accounts, create the user accounts.

Before you begin, you might want to review an existing MDM Hub user account to see which authentication type is in use in the Informatica MDM environment.

- 1. In the Hub Console, in the Configuration workbench, click **Users**.
- Acquire a write lock.
- 3. Click the Users tab.
- Click Add user.

The Users tool displays the Add User dialog box.

- 5. Enter a first, middle, and last name for the user.
- 6. Enter the user name for the user. This is the name entered when the user logs in to the Hub Console.
- 7. Enter the default database for the user, which is the Operational Reference Store that contains the supplier master data.

- 8. Enter and verify a password for the user.
- 9. Choose the type of authentication.
  - Select the Use external authentication check box if your MDM Hub implementation uses authentication through a third-party security provider.
  - Clear the **Use external authentication** check box if you want to use the internal authentication in the MDM Hub.

### 10. Click **OK**.

The Users tool adds the user to the list of users on the Users tab.

### Assigning Roles to Business Users

You need to assign the user roles to the business users who are responsible for reviewing applications and edited supplier profiles.

You use the Hub Console to assign user roles. You can follow either a role-first approach or a user-first approach. For a role-first approach, you select a role and then select the users and user groups that you want to associate with the role. For a user-first approach, you select a user or user group and then select roles.

When you connect to the Operational Reference Store, select supplier\_hub.

- 1. In the Hub Console, connect to the Operational Reference Store that supports the IDD application.
- 2. Acquire a write lock.
- 3. Expand the Security Access Manager workbench and click Users and Groups.

The Users and Groups tool opens. You can use a role-first approach, a user-first approach, or a mix to attach roles to users.

- 4. If you want to follow a role-first approach, click the Assign Users/Groups to Role tab.
  - a. Select a workflow role.
  - b. Click the Edit button.
  - c. In the Assign Users to Role dialog box, select the users and user groups who should have this role.
  - d. Click OK.
  - e. Repeat for each workflow role.
- 5. If you want to follow a user-first approach, click the Assign Roles to User/Group tab.
  - a. Select a user or user group.
  - b. Click the **Edit** button.
  - c. In the Assign Roles to User dialog box, select the workflow roles suitable for the user or user group.
  - d. Click OK.
  - e. Repeat for each user or user group who requires workflow roles.

### Adding MDM-ActiveVOS Users to the Application Server

When you install and configure Multidomain MDM with the embedded ActiveVOS Server, you must set up container-based authentication in the application server and add a user.

Follow these steps to use the ActiveVOS workflow engine with the MDM Hub:

 In the application server console, create a trusted user and assign the following roles to the user: abAdmin,abServiceConsumer,abTaskClient,abTrust.

- 2. To configure ActiveVOS to use MDM Identity Services, follow these steps:
  - a. In the ActiveVOS console, select Admin > Configure Services > Identity Services.
  - In the Provider Configuration section, enable the Enable check box and select MDM from the Provider Type list.
  - c. On the Connection tab, enter the ActiveVOS workflow engine user password as the MDM connection settings password.
    - The ActiveVOS workflow engine user is the user that you specified when you added the ActiveVOS workflow engine to the Workflow Manager tool in the MDM Hub Console.
  - d. Click Update.
  - e. Test the connection.
    - a. Select the Test tab.
    - b. In the User for test field, enter an ActiveVOS user name.
    - c. Click Test Settings.

### Configure the Hub for the Supplier Portal

When the environment includes Product 360, the MDM Hub manages user authentication among all the application components.

When a supplier uploads product catalogs from the Supplier 360 Supplier Portal to the Product 360 Supplier Portal, the MDM Hub handles user authentication between the portals. A custom user profile provider maps the Supplier Portal user roles to the MDM Hub roles. A login provider authenticates the Supplier Portal users with Product 360. The two providers are packaged in a bundle called PortalLoginProvider.jar. You must upload the security provider file from the Hub Console.

### Uploading the Security Provider for Product 360

The security provider for Product 360 provides security services, such as authentication and authorization, for users that access the MDM Hub. Use the Hub Console to upload the provider file.

- 1. In the Hub Console, open the Configuration workbench and select Security Providers.
- 2. Acquire a write lock.
- 3. In the Security Providers tool, right-click Provider File and select Upload Provider File.
- 4. Navigate to the following directory:
  - <MDM installation directory>/app/tsr/userprofile-provider
- 5. Select the PortalLoginProvider.jar file.
- Click Open.

The Security Provider tool populates the Providers list with the additional provider information. After you upload the provider file, you can remove the original file from the file system.

- 7. Exit the Hub Console.
- 8. Stop the application server.
- 9. Restart the application server.
- 10. To verify whether the security provider is enabled, perform the following tasks:
  - a. In the Hub Console, open the Security Providers workbench.

- b. In the left navigation pane, expand **Providers > Authentication Providers (Login Modules) > Portal Login Module**.
- c. Check whether the provider is enabled.

### Configuring the Application Server Properties for the Security Provider

After you upload the security provider file, you must configure the application server properties based on the application server that you use.

- 1. In the Hub Console, open the Security Providers workbench.
- 2. Acquire a write lock.
- In the left navigation pane, expand Providers > User Profile Providers > Portal Role Based User Profile Provider.
- 4. To add a property, click Add.

The Add Provider Property dialog box appears.

5. Enter a property and its value.

Based on the application server that you use, you can add the required properties one by one.

The following table lists the JBoss properties and their values that you must add:

| Property                                                                               | Value                                                                                       |
|----------------------------------------------------------------------------------------|---------------------------------------------------------------------------------------------|
| app.server.type                                                                        | jboss                                                                                       |
| java.naming.factory.initial                                                            | org.wildfly.naming.client.WildFlyInitialContextFactory                                      |
| java.naming.provider.url                                                               | remote+http:// <host application="" name="" of="" server="">:<port number=""></port></host> |
| remote.connectionprovider.create.options.org.xnio.0 ptions.SSL_ENABLED                 | false                                                                                       |
| remote.connections                                                                     | default                                                                                     |
| remote.connection.default.host                                                         | localhost                                                                                   |
| remote.connection.default.port                                                         | <default port=""></default>                                                                 |
| remote.connection.default.connect.options.org.xnio.<br>Options.SASL_POLICY_NOANONYMOUS | false                                                                                       |

The following table lists the WebLogic properties and their values that you must add:

| Property                    | Value                                                                              |
|-----------------------------|------------------------------------------------------------------------------------|
| app.server.type             | weblogic                                                                           |
| java.naming.factory.initial | weblogic.jndi.WLInitialContextFactory                                              |
| java.naming.provider.url    | t3:// <host application="" name="" of="" server="">:<port number=""></port></host> |

| Property                                         | Value                                        |
|--------------------------------------------------|----------------------------------------------|
| java.naming.security.authentication              | simple                                       |
| java.naming.security.credentials                 | <weblogic console="" password=""></weblogic> |
| java.naming.security.principal                   | <weblogic console="" username=""></weblogic> |
| remote.connection.default.port                   | <default port=""></default>                  |
| siperian-client.protocol                         | ejb                                          |
| weblogic.security.SSL.ignorehostnameVerification | true                                         |

- 6. Click OK.
- 7. Repeat steps 4 through 6 until you add all the properties.

# Configure the Operational Reference Store

Before you start the Application, configure the Operational Reference Store that contains supplier data. You must diable a trigger, truncate the data in a repository table, and review the value of the GETLIST Limit property.

### Truncating a Repository Table

If you imported the Oracle database dump, the repository table C\_REPOS\_RPT\_DETAILS contains sample data. You must truncate the data.

- 1. In a database tool, connect to the Operational Reference Store for supplier data.
- 2. Run the following command:

truncate table C REPOS RPT DETAILS

# Populate Supplier 360 Charts with Data

Supplier 360 contains a Home page that contains charts with metrics or data about suppliers. Some of the charts are chart components, and some of the charts are external links. The data for the charts that are available as external links come from a data mart.

The following diagram shows how the data mart works.

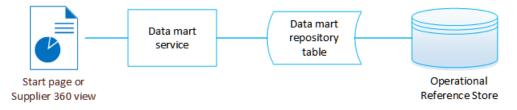

The data mart service retrieves data from the Operational Reference Store and stores the results in a repository table. When a Home page loads, the page queries the data mart service for the data and populates the charts.

Note: In the data mart service and configuration files, the term report refers to the chart configuration.

To populate the charts that are available as external links, perform the following tasks:

- 1. Import the chart configurations into a repository table.
- Configure a database connection between the data mart and the database that contains the Operational Reference Store.
- 3. Configure the report parameters to include the database name.
- 4. Populate the data mart with report data.

### Chart Configurations for Supplier 360

Supplier 360 ships with predefined chart configurations for the data mart service. Supplier 360 adds chart configurations for supplier data that can be used to populate the charts in the Home page.

The following charts that are available as external links use data mart:

- · Documents By Expiry Date
- · Supplier By Business Type
- · Supplier By Region

### Importing the Chart Configurations

To import the configuration of charts that are available as external links, run an insert script on the supplier\_hub Operational Reference Store. The script imports the chart configurations into the repository table C\_REPOS\_RPT\_CONFIG.

- Open a command prompt.
- 2. Navigate to the following directory:

```
<MDM installation directory>/app/tsr/datamart/chart-config
```

Use a database tool to run the insert\_c\_repos\_rpt\_config.sql script on the supplier\_hub.

For example, for sqlplus, log in with the Operational Reference Store user name and password and the service name. Then start the script.

```
.../chart-config> sqlplus supplier_hub/password@service
SQL> @insert_c_repos_rpt_config.sql
```

The script inserts the charts into the repository table C\_REPOS\_RPT\_CONFIG.

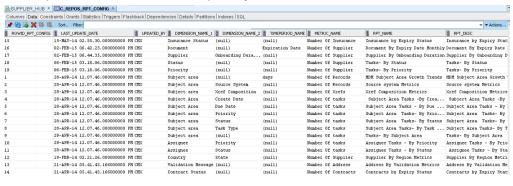

### Configuring the Data Mart Database Connection

Before you can generate reports or populate charts that are available as external links, you must configure the data mart database connection.

1. Go to the following directory:

```
<MDM installation directory>/app/tsr/datamart/lib
```

- 2. If the directory does not contain the following files, copy them from the <MDM installation directory>/hub/server/lib directory:
  - log4j-api-2.17.2.jar
  - log4j-core-2.17.2.jar
  - log4j-1.2-api-2.17.2.jar
  - ojdbc7.jar
  - sqljdbc4.jar. For Microsoft SQL Server.
  - siperian-common.jar
  - commons-validator-1.4.0.jar
- 3. At a command prompt, navigate to the following directory:

<MDM installation directory>/app/tsr/datamart

4. Run the following command:

- 5. At the prompt, type C to configure the database connection.
- 6. Answer the prompts described in the following table:

| Prompt             | Description                                                                         |
|--------------------|-------------------------------------------------------------------------------------|
| Connection Name    | Enter a unique name for the connection. If the name exists, it will be overwritten. |
| Type of Connection | Enter the type of connection to the data mart. Currently only DB is supported.      |
| Database vendor    | Enter the database to connect with, such as Oracle or IBM DB2 or MS SQL.            |
| User               | Enter the database user.                                                            |
| Password           | Enter the database password.                                                        |
| Token              | Reserved for future use                                                             |
| Host Name          | Enter the database host name.                                                       |
| Port               | Enter the database port.                                                            |
| Database Name      | Enter the database name/SID.                                                        |

7. When prompted to finish the configuration, enter Y.

The tool saves the connection information to the <code>config/mart-population-config.xml</code> file.

### **Configuring Parameters**

Before you can populate the data mart, you must configure the report parameters for the chart configuration.

You need information contained in other sources.

To find the report names, open the config/report-class-mapping.properties file.

To find the configuration IDs, open the C\_REPOS\_RPT\_CONFIG table in a database tool.

- 1. Open a command prompt.
- 2. Navigate to the data mart directory.

```
<MDM installation directory>/app/tsr/datamart
```

3. Run the following command:

```
java -jar populate_datamart.jar config
```

- Type P to configure the report parameters.
- 5. Answer the prompts described in the following table:

| Prompt                     | Description                                                                                                    |
|----------------------------|----------------------------------------------------------------------------------------------------|
| Report Name                | Specify a report name that appears the report-class-mapping.properties file.                                                                                                    |
| Report Configuration<br>ID | Enter the report configuration ID for the report as it appears in the C_REPOS_RPT_CONFIG table.                                                                                                    |
| Mart Connection<br>Name    | Enter the connection name for connecting the data mart to an Operational Reference Store. Use the connection name that you defined for the Operational Reference Store that contains the supplier data.                                                                                                    |
| Query Connection<br>Name   | <ul> <li>Enter the connection name for the database to be queried.</li> <li>For reports that include the word Tasks, specify the connection name that you defined for the ActiveVOS database.</li> <li>For all other reports, specify the connection name that you defined for the Operational Reference Store that contains the supplier data.</li> </ul> |

- 6. When prompted to finish the configuration, enter N. Add the next table in the list.
- 7. After you enter all tables, exit the configuration tool.

The tool saves the parameters to the config/mart-population-config.xml file.

### Populating the Data Mart with Data

You run a java command to populate the data mart with data for all charts or for a specific chart. If you want to specify a chart, you need to use its report name.

- 1. Open a command prompt.
- 2. Run a java command to populate the data mart.
  - To populate the data mart with data for all available reports, run the following command:

```
java -jar populate datamart.jar
```

• To populate the data mart with data for a specific report, run the following command:

```
java -jar populate_datamart.jar exec <report name>
```

If the supplier\_hub contains data, the C\_REPOS\_RPT\_DETAILS repository table is populated with report data. The ROWID\_RPT\_CONFIG column links the data to the report configuration that requested the data.

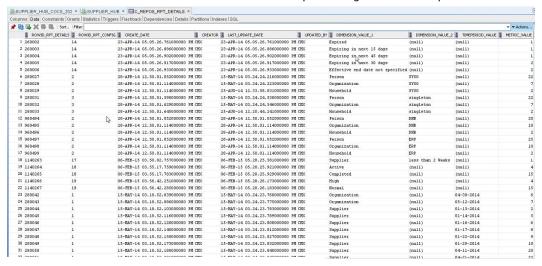

# Configure the ActiveVOS Email Service

The Application uses the email service available with the ActiveVOS Server. You need to enable the service and specify a mail server.

You configure the email service from the ActiveVOS Console. You can do this step now, while you are configuring the email templates, or you can configure the email service after you install the Application.

### Mail Server Properties

When you enable the email service, you need to specify a mail server.

The following table describes the mail server properties that you need to set:

| Property     | Description                                                                                                    |
|--------------|----------------------------------------------------------------------------------------------------|
| Host         | Specify the mail server DNS name or IP address.                                                                                 |
| Port         | Specify the port number to use for communications between the ActiveVOS server and the mail server. The default value is 25.    |
| From Address | Specify the email address to display in the From field of an email. For example, no-reply@example.com.                          |
| Username     | Specify the name used to log in to the mail server.                                                                             |
| Password     | Specify the password for the user name.                                                                                         |
| Security     | Optional. Select a security protocol. If you set a security protocol, ensure that the Port you specified supports the protocol. |

### Configuring the ActiveVOS Email Service

You configure the ActiveVOS email service from the ActiveVOS Console.

If you do not know the location of the ActiveVOS Console or your log in credentials, contact your MDM Hub administrator.

1. Launch the ActiveVOS Console. In a browser, type the following URL, substituting the correct host name and port number:

```
http://[host]:[port]/activevos
```

- 2. Log in to the ActiveVOS Console.
- 3. Click Admin.
- 4. Click Configure Services.
- Click Email Service.
- 6. Select the Enable check box.
- 7. Specify the properties for your mail server.
- 8. Click **Update** to save your configuration or click **Update and Test** to save your configuration and send a test mail.

# Importing the Supplier 360 Certificate to the Keystore Files of Product 360

You must add the Supplier 360 certificate to the keystore files of Product 360 Server and Product 360 Supplier Portal.

1. On the machine that has Supplier 360 installed, go to the following directory:

```
<MDM Hub installation directory>/hub/server/resource/cert
```

- 2. Copy the <code>certificate\_infaPortal.cert</code> file to a machine that has Product 360 Supplier Portal installed and to a machine that has Product 360 Server installed.
- On the machine that has Product 360 Supplier Portal installed, go to the directory that contains the keytool utility.
- 4. Run the following command:

```
keytool -import -keystore <Keystore file name and its path> -file <Directory containing the copied Supplier 360 certificate>\certificate_infaPortal.cert -alias infaPortal The certificate is imported into the keystore file.
```

The following sample command uses supplierPortalKeystore.jks as the keystore file:

```
keytool -import -keystore \test\keystore\supplierPortalKeystore.jks -file \test
\certificate\certificate infaPortal.cert -alias infaPortal
```

Note: If the certificate already exists, delete the certificate and then import it.

- 5. On the machine that has Product 360 Server installed, go to the directory that contains the keytool utility.
- 6. Run the following command:

```
keytool -import -keystore <Keystore file name and its path> -file <Directory containing the copied Supplier 360 certificate>\certificate_infaPortal.cert -alias infaPortal The certificate is imported into the keystore file.
```

The following sample command uses p360serverKeystore.jks as the keystore file:

keytool -import -keystore \test\keystore\p360serverKeystore.jks -file \test
\certificate\certificate infaPortal.cert -alias infaPortal

Note: If the certificate already exists, delete the certificate and then import it.

# Integrating Product 360 with Supplier 360

If you want to integrate Supplier 360 with Product 360, you must perform some pre-installation tasks in Product 360. After you install Supplier 360, import the Supplier 360 certificate to the keystore files of Product 360.

Note: If you want to use a third-party PIM product, contact your Informatica representative.

- 1. Verify the Product 360 keystore files.
- Activate the Supplier 360 authentication mode for the Product 360 Supplier Portal.
- 3. Configure the plugin customization.ini file.
- 4. Set the configuration properties for the Product 360 Supplier Portal.
- 5. Edit the webfrontend.properties file.
- 6. Accessing SSL enabled Product 360 Supplier Portal.

### Verifying the Product 360 Keystore Files

Ensure that you have keystore files created for the Product 360 Supplier Portal and the Product 360 Server.

#### Keystore File of the Product 360 Supplier Portal

You can find the details about the keystore file of the Product 360 Supplier Portal in the configuration.properties file located in the following directory:

<Product 360 Supplier Portal installation directory>/configuration

Use the following parameters to verify the keystore file details:

- · keystore.location
- · keystore.password

The following sample text shows the keystore file details:

You must also set the integration.s360.certificate.alias parameter to infaPortal, which is the alias name of the Supplier 360 certificate that must be added to the keystore file.

The following sample text shows the integration.s360.certificate.alias parameter set to infaPortal:

```
# Only used for Informatica Supplier 360 integration
# Informatica Product 360 Supplier Portal provides a authentication method to perform a
login via token verification.
# This property defines the alias of the certificate used to verify the login token.
# The keystore defined with ${keystore.location} needs to contain a certificate with
alias configured by this property.
```

integration.s360.certificate.alias=infaPortal

### Keystore File of the Product 360 Server

You can find the details about the keystore file of the Product 360 Server in the networkConfig.xml file located in the following directory:

```
<Product 360 Server installation directory>/clusterix/configuration/clusterix
```

The keyStore tag contains the keystore file details.

The following sample code shows the keystore file location and the keystore password:

```
<keyStore>
  <file>D:/Informatica/Product360/keystore/p360serverKeystore.jks</file>
  <password>secret</password>
</keyStore>
```

# Activating the Supplier 360 Authentication Mode for the Product 360 Supplier Portal

You must activate the Supplier 360 authentication mode named S360BearerAuth for the Product 360 Supplier Portal.

- On Windows, perform the following tasks:
  - a. On a command prompt, run the following command:

```
<PIM Supplier Portal directory>\configure.bat
```

b. Add the following argument:

```
-Dspring.profiles.active=S360BearerAuth
```

- 2. On UNIX, perform the following tasks:
  - a. In a text editor, open the following script:

```
<PIM Supplier Portal directory>/tomcat/bin/tomcat.sh
```

b. Add the following argument:

```
-Dspring.profiles.active=S360BearerAuth
```

c. Save the file.

### Configuring the plugin\_customization.ini File

After you configure the authentication mode, update the <code>plugin\_customization.ini</code> file to enable the authentication mode and configure the keystore alias.

1. In a text editor, open the following file:

```
<Product 360 Server Installation Directory>/server/configuration/HPM/plugin customization.ini
```

2. Configure the following parameters:

#### com.heiler.ppm.security.core/S360.authentication.isActive

Indicates whether to enable the Supplier 360 authentication mode. Set to true.

#### com.heiler.ppm.security.core/S360.authentication.keyAlias

Alias for the keystore file of the Product 360 Server. When you generate the keystore file, you specify the alias for the keystore file.

#### com.heiler.ppm.webservice.server/accessTokenExpirationTime.S360

Validity of the access token that the Supplier 360 authentication mode generates in seconds. Default is 86400.

### Set Configuration Properties in Product 360 Supplier Portal

In the Product 360 (PIM) configuration properties file, set user permissions and set the timeline and notification properties to their default values.

1. At a command prompt, navigate to the following directory:

```
<PIM Supplier Portal directory>/configuration/
```

- 2. Open the configuration.properties file in a editor.
- 3. Set the permissions for the default user roles to the specified values:

```
permissions.portalAdmin=VIEW_IMPORT_MANAGER, MANAGE_SUPPLIER_USER permissions.supplierAdmin=START DRY RUN
```

Note: If these roles have additional permissions, remove the other permissions.

4. If you want the Supplier Administrator role to edit a catalog in the Supplier Portal, add the following entry to the file:

```
global.permission.itemeditor=EDIT
```

5. Verify that the timeline and notification settings are set to default values:

```
# Default values for email notifications of new feed messages
# Supplier user
feednotification.supplier.USER_REQUEST=true
feednotification.supplier.USER_REGISTRATION=false
feednotification.supplier.TEST_RUN_COMPLETE=true
feednotification.supplier.IMPORT_RUN_COMPLETE=true
# Portal user
feednotification.portal.USER_REQUEST=true
feednotification.portal.USER_REGISTRATION=true
feednotification.portal.TEST_RUN_COMPLETE=false
feednotification.portal.IMPORT_RUN_COMPLETE=true
feedfilter.type
```

6. Save the file.

### Edit the webfrontend.properties File

Add the login name and password of the users that you created and then specify the Web client theme that is used with the application.

1. Navigate to the following directory:

```
<PIM installation directory>/server/configuration/HPM/
```

2. Open the webfrontend.properties file in an editor.

3. To add the supplier users, set the following properties:

| Property Name                             | Description                                                    |
|-------------------------------------------|----------------------------------------------------------------|
| web.client.hsx.supplier.login             | Login name of the supplier user with edit permission.          |
| web.client.hsx.supplier.password          | Login password of the supplier user with edit permission.      |
| web.client.hsx.readonly.supplier.login    | Login name of the supplier user with read-only permission.     |
| web.client.hsx.readonly.supplier.password | Login password of the supplier user with read-only permission. |

4. To set the client theme, set the following property to the specified value:

```
web.client.theme=symphony
```

Save the file.

### Sample Configuration for Users

The following example shows the configuration of users in the webfrontend.properties file for access to the PIM Web Item Editor from the Supplier Portal:

**Note:** After setting up the configuration properties for the Product 360 Supplier Portal, you must restart the Product 360 Server and the Product 360 Supplier Portal.

# Prerequisites to Access SSL-enabled Product 360 Supplier Portal on Google Chrome

You can access the SSL-enabled Product 360 Supplier Portal using any of the supported browsers. If you use the Google Chrome browser, you can't access the SSL-enabled Product 360 Supplier Portal through the HTTPS protocol because the browser blocks the same-site cookies.

To access the SSL-enabled Product 360 Supplier Portal, enable the Supplier 360 Portal to use the HTTPS mode and embed the Product 360 Supplier Portal within an iFrame.

- Enable the Supplier 360 Portal to use the HTTPS mode.
   For more information about enabling HTTPS mode for the Supplier 360 Portal, see the Enable Secure HTTPS communication Knowledge article.
- 2. Go to the following directory:

```
<Product 360 Supplier Portal installation directory>/configuration
```

3. In the configuration.properties file, set the value of the cookie.secure attribute to true.

4. Go to the following directory:

```
<Product 360 Supplier Portal installation directory>/tomcat/conf/
```

5. In the server.xml file, enable the Product 360 Supplier Portal to use the HTTPS mode.

For more information about enabling HTTPS mode for the Product 360 Supplier Portal, see the *Informatica MDM - Product 360 10.5 – Installation Guide*.

- 6. In the web.xml file, set the value of the session-config and cookie-config attributes to true.
- 7. In the context.xml file, add the <CookieProcessor sameSiteCookies="None" /> element to the <context> block.

The following example shows the context.xml file with the addition of <CookieProcessor sameSiteCookies="None" /> element:

### Importing the Preconfigured Supplier Portal

If you install the Portal Configuration tool, import the preconfigured Supplier Portal of Supplier 360. Use the Portal Configuration tool to import the Supplier Portal.

- 1. Open a supported browser.
- 2. Enter the URL for the Portal Configuration tool.

The URL has the following format:

- Secure connections. https://<MDM Hub Server host name>:<MDM Server port number>/portal-config/
- Non-secure connections. http://<MDM Hub Server host name>:<MDM Server port number>/
  portal-config/

The Log In page opens.

- 3. Enter your user name and password.
- 4. Click Log In.

The Portal Configuration tool opens and displays the Home page.

5. Click Import Portal.

The Import Portal dialog box appears.

- 6. If you want to use the Product 360 components in the Supplier Portal, perform the following tasks:
  - a. Navigate to the following directory:

```
<MDM Installation Directory>/app/tsr/SupplierPortalWithProduct360
```

b. Select the SupplierPortalConfig.zip file.

- 7. If you do not want to use the Product 360 components in the Supplier Portal, perform the following tasks:
  - a. Navigate to the following directory:

<MDM Installation Directory>/app/tsr/SupplierPortal

- b. Select the SupplierPortalConfig.zip file.
- 8. Select the Operational Reference Store for the portal to use.
- 9. Select the source system for the portal to use.
- 10. Enter a unique name for the portal.
- 11. Click Import.

The selected portal is imported.

### Configuring the Default Hierarchy

In the Supplier Dashboard view, the Hierarchies panel displays how a supplier is related to other suppliers or contacts in a hierarchical format. A supplier can belong to multiple hierarchies. If you define a default hierarchy for the hierarchy component, the Hierarchies panel loads the default hierarchy for the supplier. Otherwise, the Hierarchies panel loads the list of hierarchies to which the supplier belongs.

- 1. In the Provisioning tool, click Configuration > Component Editor.
  - The Component Editor page appears.
- 2. Select Hierarchy Widget > SupplierHierarchy.

The Properties panel appears.

- 3. Set the default hierarchy.
- 4. Click Apply.
- 5. Publish the changes to the MDM Hub.
  - a. Click Publish.

A confirmation dialog box appears that prompts you to publish or review the changes.

- b. Review the changes or publish without a review.
  - · To publish without a review, click Publish.
  - To publish after a review, click Review Changes and follow the instructions that appear on the screen.

# Improving Performance of Bulk Data Import

When you import a file in a workflow-enabled environment, the workflow triggers the approval process in parallel. The parallel processing of workflow might affect the performance of the import process when you import more than 5000 records with child records. To improve the performance of the import process in a

workflow-enabled environment, you can now set a wait time for the workflow process to trigger. Based on the wait time, the workflow process gets triggered and avoids parallel processing.

1. Go to the following directory:

<MDM installation directory>/app/tsr/config/

- 2. In a text editor, open the s360-portal-workflow-config.xml file.
- 3. Update the following properties and save the file:

| Property                                                                                 | Description                                                                                                    |
|------------------------------------------------------------------------------------------|----------------------------------------------------------------------------------------------------|
| <pre><pre><pre><pre><pre><pre><pre><pre></pre></pre></pre></pre></pre></pre></pre></pre> | Optional. Wait time for the workflow to trigger after the import process starts. For example, if the wait time is 2 hours 30 minutes, then the workflow triggers after 2 hours 30 minutes after the import process starts.                                                                                                    |
|                                                                                          | You can specify the wait time in the following format:                                                                                                    |
|                                                                                          | P <n>Y<n>M<n>DT<n>H<n>M<n>S</n></n></n></n></n></n>                                                                                                    |
|                                                                                          | <ul> <li>P - Indicates portal.</li> <li>Y - Indicates number of years.</li> <li>M - Indicates number of months.</li> <li>D - Indicates number of days.</li> <li>T - Indicates time.</li> <li>H - Number of hours.</li> <li>M - Number of minutes.</li> <li>S - Number of seconds.</li> </ul>                                                                                                    |
|                                                                                          | For example, the value P0Y0M0DT2H30M0S indicates 2 hours and 30 minutes.                                                                                                    |
|                                                                                          | Ensure that you set the portal.fileImport property to Y for the wait time to be considered.                                                                                                    |
|                                                                                          | Default is 2 hours.                                                                                                    |
|                                                                                          | Note: Informatica recommends to use 1 hour 30 minutes for 5000 records and 2 hours 30 minutes for 10000 records.                                                                                                    |
| <pre><pre><pre><pre><pre><pre><pre><pre></pre></pre></pre></pre></pre></pre></pre></pre> | Indicates whether to enable wait time for the workflow to trigger. Set to $\underline{y}$ to enable the wait time. The wait time improves the performance of import process when you import more than 5000 records. Use this option during the file import or initial data load process. After the data load is complete, change the value from $\underline{y}$ to $\underline{N}$ . Default is $\underline{N}$ . |

- 4. After you make changes to the properties, run one of the following redeploy scripts to view the changes:
  - On UNIX. redeploy.sh
  - On Windows. redeploy.bat

Note: Alternatively, you can log in to the ActiveVOS console, navigate to the Catalog > Resources > Other section to update the properties in the s360-portal-workflow-config.xml file.

5. Go to the following directory:

 $\verb|<MDM| installation directory>/hub/server/resources|\\$ 

6. In a text editor, open the cmxserver.properties file.

7. Update the following properties and save the file:

| Property                               | Description                                                                                                    |
|----------------------------------------|----------------------------------------------------------------------------------------------------|
| cmx.server.be-<br>import.task-limit    | Specifies the maximum number of records users can import for the task approval workflow to trigger.                                                                                                    |
|                                        | Set cmx.server.be-import.task-limit=10000 for users to import up to 10000 records and the task approval workflow to trigger. If a user attempts to import more than 10000 records, the task approval workflow does not trigger and displays an error.  |
| cmx.server.find-<br>replace.task-limit | Specifies the maximum number of replaced records that trigger the task approval workflow.                                                                                                    |
|                                        | Set cmx.server.find-replace.task-limit=1000 for users to replace up to 1000 records and the task approval workflow to trigger. If a user attempts to import more than 1000 records, the task approval workflow does not trigger and displays an error. |

8. Restart the application server.

# Import the Localized Lookup Data

Supplier 360 installation files include the localized lookup data. If you use a localized environment, import the localized lookup data into the database before you use Customer 360.

- 1. Copy the following files from the <MDM installation directory>/hub/server/lib directory to the <MDM installation directory>/app/tsr/lookuplocalization/lib directory:
  - log4j-core-2.17.1.jar
  - log4j-api-2.17.1.jar
  - For Oracle. ojdbc7.jar
  - For IBM DB2. db2jcc.jar
  - For Microsoft SQL Server. sqljdbc4.jar
- 2. Go to the following directory:

<MDM installation directory>/app/tsr/lookuplocalization/bin

- 3. Run the following command:
  - On UNIX. ./lookup localization.sh
  - On Windows. lookup\_localization.bat

4. At the prompts, enter the following parameters:

| Parameter                                        | Description                                                                      |
|--------------------------------------------------|----------------------------------------------------------------------------------|
| Database type                                    | Type of database that you use. Use one of the following values: Oracle DB2 MSSQL |
| User name                                        | User name to access the Operational Reference Store database.                    |
| Password                                         | Password for the user name.                                                      |
| Operational Reference Store database host name   | Name of the host that runs the Operational Reference Store database.             |
| Operational Reference Store database port number | Port number that the database listener uses.                                     |
| Database name                                    | For IBM DB2 and Oracle only. Name of the IBM DB2 database or Oracle service.     |

The localized lookup data is imported into the staging tables.

- 5. In the Utilities workbench of the Hub Console, click Batch Group.
- 6. Expand Localized Lookup Data Load, and select Control & Logs.
- 7. Click Execute.

The localized lookup data is imported into the base objects.

# Importing the Localized Metadata

If you use a localized environment, you can import the localized metadata of Supplier 360. Metadata provides additional information about data. For example, metadata for a Supplier business entity includes the supplier's first name, last name, business type, and business name.

- In the Provisioning Tool, click Configuration > General Settings.
   The General Settings page appears.
- 2. Select Metadata Localization.
- 3. In the Metadata Localization panel, under Metadata Bundle, click Import.

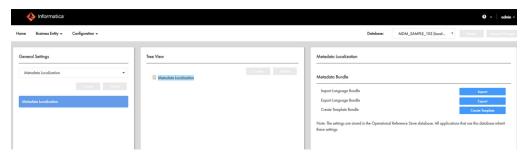

4. Browse to the following directory:

<MDM installation directory>/app/tsr/hub/cocsconfig/

5. Select the besMetadata.zip file, and then click Open.

The localized metadata is imported.

# **Test Supplier 360**

You can log in to Supplier 360 with your administrative user credentials.

**Note:** The Start workspace contains the Task Inbox and charts. The charts are empty of data until your organization begins adding supplier profiles.

1. Launch Supplier 360:

```
http://<MDM Server host name>:<MDM Server port number>/mdmapps/com.informatica.tools.mdm.web.auth/login
```

- 2. Log in with your user credentials.
- If prompted to select an application, select Supplier 360.
   Supplier 360 launches and displays the Home page.

# Adding Product-Related Questions

The online application form on the Supplier Portal includes a page for product-related questions. You can add questions to this page from Supplier 360.

When you create a product and service, you can define questions specific to the product and service.

- 1. In Supplier 360, click New, select Products and Services, and then click OK.
  - The **Product and Services** page appears.
- 2. Enter a code for the product and service and a description for it.
- 3. To relate the product and service to a parent product and service, enter the code for the parent product and service.
- 4. In the Questions section, click Create Child Record.
- 5. Configure the following values.

| Field                   | Description                                                                                                    |
|-------------------------|----------------------------------------------------------------------------------------------------|
| Question Code           | Identifier for the question.                                                                                                    |
| Question<br>Description | Question that you want the suppliers to answer.  Note: A colon (:) appears at the end of every question on the Supplier Portal. |

| Field                  | Description                                                                                                    |
|------------------------|----------------------------------------------------------------------------------------------------|
| Active<br>Indicator    | Indicates whether you want the question to be visible to the suppliers.                                                                                                    |
| Answer Type            | Type of answer you want to configure for the question.  Use one of the following answer types:  Date. Indicates that the answer is a date.  Multi-value. Indicates that the answer can have more than one option. For example, for a confirmatory question, you can have <b>Yes</b> and <b>No</b> as options.  Text. Indicates that the answer is a short descriptive text. For example, a security question might have a short descriptive answer.  Text Area. Indicates that the answer is a long descriptive text. For example, a question related to product description might have a long descriptive answer. |
| Lookup<br>Options      | Required only if you select <b>Multi-value</b> as the answer type. Comma-separated options for the question.  Use the following format:  "Option1, Option2,OptionN"  For example, "Yes,No"                                                                                                    |
|                        | Note: The Lookup option lists all the child products in the Supplier business entity record even though the parent product is deleted. To remove the reference to the child products, you must delete all the child products associated with the parent product from the <b>Products and Services</b> section and then delete the parent product.                                                                                                    |
| Mandatory<br>Indicator | Indicates whether the question is a required question.                                                                                                    |

- 6. Click Apply.
- 7. To add more questions, repeat steps 4 through 6.
- 8. Click Save.

# Configuring the SOAP Service

Configure the SOAP service to validate the supplier data when a business user adds or updates a supplier record.

- 1. Log in to the Provisioning tool and select the Customer 360 Operational Reference Store.
- 2. Click Business Entity > Extensions.
- 3. From the Extensions list, select SOAP Services, and then select S360ExternalCallService.
- 4. In the **Endpoint** field, specify the host name and port number of your application server in the following format:

http://<host name of the application server>:<port number of the application server>/
supplierexternalcall/CustomLogicService

5. Click Apply.

- 6. Publish the changes to the MDM Hub.
  - a. Click Publish.

A confirmation dialog box appears that prompts you to publish or review the changes.

- b. Review the changes or publish without a review.
  - · To publish without a review, click Publish.
  - To publish after a review, click Review Changes and follow the instructions that appear on the screen.

# Integrating Product 360 and Supplier 360 with PIM integration mode enabled

After installing Supplier 360, you can integrate Product 360 and Supplier 360 if the Supplier 360 is in PIM integration mode.

1. Go to the following directory:

<Supplier 360 installation directory>app\tsr\config

- 2. In the s360-portal-workflow-config.xml file, set the portal.pim.enabled property as true.
- 3. Run one of the following scripts:
  - On Windows. redeploy.bat
  - On Linux. redeploy.sh
- 4. Restart the application server.

### CHAPTER 6

# Business Processes for Supplier Management

This chapter includes the following topics:

- Business Processes for Supplier Management Overview, 67
- Create a Supplier Process, 68
- Supplier Profile Change Approval Process, 69
- Delete a Supplier Internal Process, 70
- Supplier Hierarchy Change Approval Process, 70

### Business Processes for Supplier Management Overview

Business processes automate some common supplier lifecycle management workflows.

Supplier 360 ships with ActiveVOS business processes for the following workflows:

- Create a supplier (initiated from the Supplier Portal)
- Create or update a supplier profile (initiated from Supplier 360)
- Delete a supplier (initiated from Supplier 360)
- Update hierarchy associated with a supplier (initiated from Supplier 360)

The following descriptions identify the purpose of each process and identifies the people activities within each process. To view the entire process, open the process in the ActiveVOS Console.

# **Create a Supplier Process**

The CreateSupplierProcess.bpel defines a four-step approval process. The process begins when a supplier submits an online application.

The following diagram shows an overview of the process and highlights the people activities.

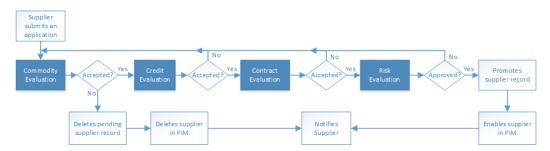

The first people activity is the commodity evaluation, which requires a commodity manager to review the application. If the commodity manager accepts it, the application moves on to a credit evaluation and then a contract evaluation. The last approval step is a risk evaluation. If the compliance manager believes the risk is acceptable, the manager approves the application and notifies the supplier. At any stage, a manager can reject or send back the application.

The following table summarizes the people activities within the process, the required role, and the possible actions:

| People<br>Activity      | Role Assigned     | Possible Actions                                                                                                    |
|-------------------------|-------------------|----------------------------------------------------------------------------------------------------|
| Commodity<br>Evaluation | CommodityManager  | <ul> <li>Accepts the application. This action sends the application onto the Credit Evaluation step.</li> <li>Rejects the application. This action deletes the pending record containing the changes.</li> <li>Disclaims the task with an explanation so that someone else can claim it.</li> <li>Sends back the application to the supplier.</li> </ul>                              |
| Credit<br>Evaluation    | FinanceManager    | <ul> <li>Accepts the application. This action sends the application onto the Contract Evaluation step.</li> <li>Rejects the application with explanation. This action sends the application back to the Commodity Evaluation step.</li> <li>Disclaims the task with an explanation so that someone else can claim it.</li> <li>Sends back the application to the supplier.</li> </ul> |
| Contract<br>Evaluation  | ContractManager   | <ul> <li>Accepts the application. This action sends the application onto the Risk Evaluation step.</li> <li>Rejects the application with explanation. This action sends the application back to the Commodity Evaluation step.</li> <li>Disclaims the task with an explanation so that someone else can claim it.</li> <li>Sends back the application to the supplier.</li> </ul>     |
| Risk<br>Evaluation      | ComplianceManager | <ul> <li>Approves the application. This action applies the changes to the master data.</li> <li>Rejects the application with explanation. This action sends the application back to the Commodity Evaluation step.</li> <li>Disclaims the task with an explanation so that someone else can claim it.</li> <li>Sends back the application to the supplier.</li> </ul>                 |

# Supplier Profile Change Approval Process

The default change approval process is a four-step process. The process begins when a business manager creates or edits a supplier profile.

The following diagram shows an overview of the process and highlights the people activities.

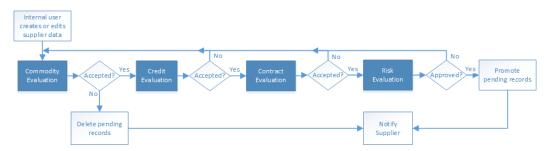

The first people activity is the commodity evaluation, which requires a commodity manager to review the update. If the commodity manager accepts it, the update moves on to a credit evaluation and then a contract evaluation. The last approval step is a risk evaluation. If the compliance manager believes the risk is acceptable, the manager approves the update and notifies the supplier. At any stage, a manager can reject or send back the update.

The following table summarizes the people activities within the process, the required role, and the possible actions:

| People<br>Activity      | Role Assigned     | Possible Actions                                                                                                    |
|-------------------------|-------------------|----------------------------------------------------------------------------------------------------|
| Commodity<br>Evaluation | CommodityManager  | <ul> <li>Accepts the update. This action sends the update onto the Credit Evaluation step.</li> <li>Rejects the update. This action deletes the pending record containing the changes.</li> <li>Disclaims the task with an explanation so that someone else can claim it.</li> <li>Sends back the update to the supplier.</li> </ul>                         |
| Credit<br>Evaluation    | FinanceManager    | <ul> <li>Accepts the update. This action sends the update onto the Contract Evaluation step.</li> <li>Rejects the update with explanation. This action sends the update back to the Commodity Evaluation step.</li> <li>Disclaims the task with an explanation so that someone else can claim it.</li> <li>Sends back the update to the supplier.</li> </ul> |
| Contract<br>Evaluation  | ContractManager   | <ul> <li>Accepts the update. This action sends the update onto the Risk Evaluation step.</li> <li>Rejects the update with explanation. This action sends the update back to the Commodity Evaluation step.</li> <li>Disclaims the task with an explanation so that someone else can claim it.</li> <li>Sends back the update to the supplier.</li> </ul>     |
| Risk<br>Evaluation      | ComplianceManager | <ul> <li>Approves the update. This action applies the changes to the master data.</li> <li>Rejects the update with explanation. This action sends the update back to the Commodity Evaluation step.</li> <li>Disclaims the task with an explanation so that someone else can claim it.</li> <li>Sends back the update to the supplier.</li> </ul>            |

# **Delete a Supplier Internal Process**

The DeleteSupplierProcess.bpel defines a one-step approval process. The process begins when a business manager deletes a supplier profile.

The following diagram shows an overview of the process and highlights the people activity.

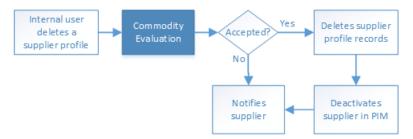

When an internal user attempts to delete a supplier profile, the action is sent to a commodity manager to review.

The following table summarizes the people activity within the process, the required role, and the possible actions:

| People Activity         | Role Assigned    | Possible Actions                                                                                                    |
|-------------------------|------------------|----------------------------------------------------------------------------------------------------|
| Commodity<br>Evaluation | CommodityManager | <ul> <li>Accepts the deletion. This action deletes the supplier profile and notifies the supplier.</li> <li>Rejects the deletion. This action preserves the supplier profile and notifies the supplier that the deletion was rejected.</li> <li>Disclaims the task with an explanation so that someone else can claim it.</li> </ul> |

# Supplier Hierarchy Change Approval Process

The default change approval process for hierarchy of a supplier is a one-step approval process. The process begins when a business user updates the hierarchy of a supplier.

When an internal user attempts to update hierarchy of a supplier, the action is sent to a manager for review.

The following table summarizes the people activity within the process, the required role, and the possible actions:

| People Activity | Role Assigned                       | Possible Action                                                                                                    |
|-----------------|-------------------------------------|----------------------------------------------------------------------------------------------------|
| Final Review    | Manager                             | <ul> <li>Claims. Hierarchy change appears in the task inbox of the user.</li> <li>Disclaims. The hierarchy change is assigned back for other managers.</li> <li>Approve. The hierarchy change is promoted. Notification is sent to the requestor.</li> <li>Reject. The hierarchy change is deleted. Notification is sent to the requestor.</li> <li>Send Back. The hierarchy change is sent back to the requestor with comments.</li> </ul> |
| Update Review   | Data Steward/Data<br>Entry Operator | <ul> <li>Submit for Approval. The hierarchy change is resubmitted for approval.</li> <li>Cancel. The hierarchy change is deleted.</li> </ul>                                                                                                    |
| Notification    | Data Steward/Data<br>Entry Operator | - OK. The workflow is closed.                                                                                                    |

The default configuration for hierarchy workflow includes the following tasks:

| Task Type    | Description                                                                                           |
|--------------|----------------------------------------------------------------------------------------------------|
| FinalReview  | Created when a user makes changes to the hierarchy of a supplier and sends the changes for approval.  |
| UpdateReview | Created when an approver sends back the changes made to the hierarchy of a supplier for resubmission. |
| Notification | Created when an approver approves or rejects the changes made to the hierarchy of a supplier.         |

**Note:** When a manager role updates the hierarchy of a supplier, no workflow is triggered. The changes are directly saved.

### CHAPTER 7

# **Customizing Supplier 360**

This chapter includes the following topics:

- · Customizing Supplier 360 Overview, 72
- Extending the Data Model, 72
- Extending the Supplier 360 Resources, 73
- · Customizing a Chart, 74
- Localizing Supplier 360, 75
- Customizing Supplier 360 Workflows for Portal Users, 81

# Customizing Supplier 360 Overview

After you configure the Application, you can customize some of the features to better suit your environment. After you customize items, you need to rerun the setup script.

The customization includes extending the data model and customizing the edit privileges for the Supplier Portal pages. If you want to customize other elements of the Application, contact your Informatica representative.

# **Extending the Data Model**

You can extend the Supplier 360 data model by changing the physical schema or by adding types and values to some of the existing tables. You can also add new tables and attributes.

To extend the data model, perform the following steps:

- Compare your business requirements with the existing schema.
- 2. List the tables and columns that you want to add.
- 3. Take a backup of the existing schema.
- 4. Review the guidelines to extend the data model.
- 5. Add the tables and columns.

### Guidelines for Extending the Data Model

You can modify the definitions of tables or add new tables to the database.

Consider the following guidelines when you extend the data model:

- · Check if you can use an existing child base object.
- Do not add a root base object to store the person or organization information.
- Do not define tables with names greater than 24 characters.
- · Do not delete existing base objects.
- Do not delete the existing relationship of base objects.
- Do not delete existing columns.
- Do not modify the physical names of existing base objects. However, you can modify the display names.
- · Do not modify the data type of an existing column.
- Do not decrease the length of an existing column.
- Prefix the names of the custom base objects to distinguish them from the existing tables. The prefix indicates the type of table. Use the following naming convention when you create a base object:

| Prefix | Table                             |
|--------|-----------------------------------|
| c_xo_  | Root or child record base object. |
| C_XR_  | Relationship base object.         |
| C_XT_  | Lookup base object.               |

• If you add a column to an existing table, prefix the name of a column with X.

For more information about adding tables and columns, see the Multidomain MDM Configuration Guide.

### **Guidelines for Adding Base Objects**

You can add base objects to extend the data model. You can add root or child base objects, lookup base objects, and relationship base objects.

Consider the following guidelines when you add a base object:

- Child base object with one-to-many relationship. Use the foreign key from the Party table to relate the
- Child base object with many-to-many relationship. Use the relationship base object to relate the table to the Party table.
- Lookup base object. Set the LookupIndicator to true.

# Extending the Supplier 360 Resources

Based on the business requirements, you can extend the Supplier 360 resources. For example, to extend business entities, you can create a business entity or a lookup business entity. After you create a business

entity, you can add a business entity view. You can also add a child, field, or reference fields to an existing business entity.

## Guidelines for Extending the Supplier 360

When you extend the Supplier 360 resources, follow the naming guidelines so that you can distinguish the custom resources from the predefined Supplier 360 resources.

The following table lists the naming guidelines for different Supplier 360 resources:

| Resource                                                                                                    | Guidelines                                                                                                    |
|----------------------------------------------------------------------------------------------------|----------------------------------------------------------------------------------------------------|
| Business entity and business entity view                                                                                                    | <ul> <li>Add the prefix Ex to the names of the new business entities or lookup entities. For example, Ex<business entity="" name="">.</business></li> <li>Add the prefix Ex to the names of the new child, field, or reference field. For example, Ex<business child="" entity="" name="">.</business></li> <li>Do not add a new view to an existing business entity. Create a new business entity, and then add the business entity view.</li> </ul> |
| Relationship type, queries, packages<br>hierarchy, and hierarchy code                                                                                    | Add the prefix X.                                                                                                    |
| Staging tables                                                                                                    | Add the prefix $C_X$ .                                                                                                    |
| Business entity relationships,<br>transformations, business entity service<br>extensions, and component instances,<br>such as layouts and external links | Add the prefix Ex.                                                                                                    |
| Cleanse functions                                                                                                    | Add the prefix X.                                                                                                    |
| Chart components                                                                                                    | Add the prefix X.                                                                                                    |

# **Customizing a Chart**

The Home page displays charts that are predefined for Supplier 360. Some of the charts are available as chart components, and some of the charts are available as external links in the Provisioning tool.

The following charts are available as chart components:

- Assigned Tasks By User Roles
- Assigned Tasks By Users
- Closed Tasks By Users
- · Contribution By Year
- Open Tasks By Task Type
- · Source Systems
- · Supplier by Category
- · Suppliers Onboarding Time
- Task Priority Overview

· Task Status Overview

The following charts are available as external links:

- · Documents By Expiry Date
- · Supplier by Business Type
- · Supplier by Region

You can customize the charts that are available as chart components to change the chart characteristics or the information the chart shows. You cannot customize the charts that are available as external links. To customize a chart, Informatica recommends that you create a chart component based on the chart that you want to customize and add it to the Home page layout.

For more information about creating a chart component, see the Multidomain MDM Provisioning Tool Guide.

# **Localizing Supplier 360**

All elements of the user interface in Supplier 360 are localized in the supported languages. You can localize the Supplier 360 resources and custom resources in a language other than the supported languages. The Supplier 360 resources are menus, buttons, navigation links, labels, error messages, and metadata. The custom resources are the business entities, business entity fields, lookup tables, error messages, and labels that you add to customize Supplier 360.

## **Localizing Metadata**

The business entity metadata refers to the resources related to the data model, such as business entity names, menu names, field names, and task types.

- 1. Click Configuration > General Settings, and then select Metadata Localization.
- 2. Select Metadata Localization.
- Click Metadata Localization.

The Tree View and Metadata Localization panels display the localization options.

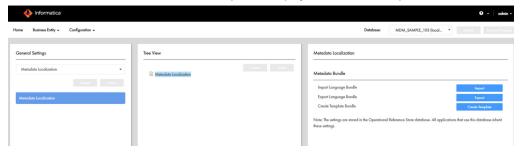

- 4. In the Metadata Localization panel, under Metadata Bundle, click Create Template.
- 5. Save the besMetadata.zip file to a location on your local drive.
- Extract the besMetadata.zip file to your local drive.
   The properties files for the selected languages appear.
- 7. If you want to add a language other than the supported language, save a copy of the besMetadata.properties file with the corresponding language code and country code.

  For example, to create the Canadian French version, save the file as besMetadata fr CA.properties.

- 8. In a text editor, open the corresponding localized file.
- 9. For each metadata value, add the localized value in the following format:

<Metadata value>=<Localized value>

For example, the following property shows a French translated value for the first name:

Person.firstName=prénom

- 10. Save the changes.
- 11. Compress the localized properties files to a .zip file named besMetadata.
- 12. In the **Metadata Localization** panel, under **Metadata Bundle**, click **Import**, and then browse to the besMetadata.zip file.
- 13. Click Open.

The language metadata bundle is imported.

#### Localizing Task Actions, Types, and Messages

Task actions, task types, and task action messages are part of the metadata. Define the task metadata in the besMetadata.properties file.

- 1. Click Configuration > General Settings, and then select Metadata Localization.
- 2. Click Metadata Localization.
- 3. In the Metadata Localization panel, under Metadata Bundle, click Export. The besMetadata.zip template file downloads.
- 4. Unzip the file, and open the besMetadata.properties file in an editor of your choice.
- 5. Add the task action and task action message properties. Edit the task type properties.

Use the following syntax for the task properties:

| Property<br>Type          | Syntax                                                                                                    | French Localization Example                                                                                                    |
|---------------------------|----------------------------------------------------------------------------------------------------|----------------------------------------------------------------------------------------------------|
| Task<br>action            | taskaction. <task action="">=<localized action="" task=""></localized></task>                                                   | taskaction.Cancel_Task=Annuler la<br>tâche                                                                                                    |
|                           |                                                                                                    | Note: Replace white spaces in task action names with an underscore. In the example, the white space in Cancel Task is replaced with an underscore, Cancel_Task.                 |
| Task type                 | tasktype. <task type="">=<localized task="" type=""></localized></task>                                                         | tasktype.AVOSBeMerge=Fusionner  Note: To know which task name to add, you must be aware of the predefined MDM workflows that are deployed to the ActiveVOS server as processes. |
| Task<br>action<br>message | taskactionmessage. <task action<br="">configuration&gt;.<task<br>action&gt;=<localized message=""></localized></task<br></task> | taskactionmessage.TypicalConfig.Esc alate=Vous êtes sur le point de transmettre la tâche à votre responsable.                                                                   |

6. Save the properties file with the appropriate language code and country code suffix.

For example, to localize metadata in Canadian French, the language code is fr and the country code is CA. Save the file as  $besMetadata_fr_CA.properties$ .

- 7. Compress the besMetadata.properties file and all the localized property files, such as besMetadata\_fr\_CA.properties, into a ZIP file named besMetadata.zip.
- 8. In the Metadata Localization panel, under Metadata Bundle, click Import. The besMetadata.zip template file is imported.

#### **Localizing Lookup Table**

A lookup table is a reference table that contains a list of supported values for a column in a base object table. You can localize the lookup tables in any language you want. To localize the lookup tables, create a properties file with the localized values, and then import the localized file into the database.

1. Go to the following directory:

```
<MDM Installation Directory>/app/tsr/lookuplocalization/resources
```

2. Save a copy of the lookup.properties file with the language code and country code for the language you want to use.

For example, to create the Canadian French version, save the file as  $\texttt{Lookup\_fr\_CA.properties}$ .

- 3. In a text editor, open the localized file you create.
- 4. For each lookup table value, add the localized value in the following format:

```
<lookup table value>=<Localized value>
```

- 5. Save the file.
- 6. Go to the following directory:

```
<MDM Installation Directory>/server/lib
```

- 7. Copy the following files:
  - log4j-1.2.16.jar
  - ojdbc7.jar. If you use Oracle database.
  - db2jcc.jar. If you use IBM DB2 database.
  - sqljdbc4.jar. If you use Microsoft SQL Server database.
- 8. Paste the copied files into the following directory:

```
<MDM Installation Directory>/app/tsr/lookuplocalization/lib
```

9. Open a command prompt, and go to the following directory:

<MDM Installation Directory>/app/tsr/lookuplocalization/bin

- 10. Run the following command:
  - On UNIX. lookup localization.sh
  - On Windows. lookup localization.bat

#### 11. At the prompts, enter the following parameters:

| Parameter                                        | Description                                                                      |
|--------------------------------------------------|----------------------------------------------------------------------------------|
| Database type                                    | Type of database that you use. Use one of the following values: Oracle BB2 MSSQL |
| User name                                        | User name to access the Operational Reference Store database.                    |
| Password                                         | Password for the user name.                                                      |
| Operational Reference Store database host name   | Name of the host that runs the Operational Reference Store database.             |
| Operational Reference Store database port number | Port number that the database listener uses.                                     |
| Database name                                    | For IBM DB2 and Oracle only. Name of the IBM DB2 database or Oracle service.     |

The localized lookup data is imported into the staging tables.

- 12. In the utilities workbench of the Hub Console, click **Batch Group**.
- 13. Expand Localized Lookup Data Load, and select Control & Logs.
- 14. Click Execute.

The localized lookup data is imported into the base objects.

### Mapping the Lookup Tables with the Localized Lookup Tables

All lookup tables support localization. To localize lookup tables, you must map the lookup table to the corresponding lookup localization table. For example, to localize a list of gender codes, map the Lookup Gender lookup table to the Lookup Gender Localized table.

- 1. In the Provisioning tool, click **Business Entity > Modelling.** 
  - The **Modelling** page appears.
- 2. Select **Reference Entities**, and then select a lookup entity reference to localize. For example, select **LookupGender**.
- 3. In the properties panel, select **C\_BT\_GNDR** from the **Base Object** list.
- 4. Select Localization.

Additional database properties and values appear based on your database table setup.

The following table contains example values for the properties related to the C\_BT\_GNDR\_LCL localized table:

| Property        | Value         |
|-----------------|---------------|
| Base Object     | C_BT_GNDR_LCL |
| Key Column      | GNDR_CD       |
| Country Column  | CNTRY_CD      |
| Language Column | LANG_CD       |
| Value Column    | LOC_STRNG     |

**Note:** When you localize lookup tables, do not configure the same table column as key and value columns. The value column displays the localized value.

- 5. Publish the changes to the MDM Hub.
  - a. Click Publish.

A confirmation dialog box appears that prompts you to publish or review the changes.

- b. Review the changes or publish without a review.
  - To publish without a review, click Publish.
  - To publish after a review, click Review Changes and follow the instructions that appear on the screen.

#### Localizing Labels and Error Messages

Labels and error messages are the static texts in the Supplier 360 and Provisioning tool user interface. The text cannot be localized through the Provisioning tool interface. To localize the labels and error messages, edit the Supplier 360 localization bundle files.

1. Go the following directory:

<MDM Installation Directory>/app/tsr

- 2. Copy the following files:
  - mdmappsview-ear.ear
  - provisioning-ear.ear
  - uiwebapp-ear.ear
- 3. Paste the copied files into the following directory:

<MDM Installation Directory>/app/tsr/localizationScript

4. Open a command prompt, and go to the following directory:

<MDM Installation Directory>/app/tsr/localizationScript

5. Run the following command:

```
ant extract all
```

The command extracts the i18n directories containing the localized bundle files for the user interface of Supplier 360 and Provisioning tool.

- 6. If you want to add a language other than the supported language, go to the following directories, and then save a copy of the bundle.properties files in the respective directories with the corresponding language code and country code:
  - <MDM Installation Directory>/app/tsr/localizationScript/i18n/e360/com.informatica.tools.mdm.client/res/i18n. For localizing the user interface of the Supplier 360 application.
  - <MDM Installation Directory>/app/tsr/localizationScript/i18n/uiwebapp. For localizing the user interface of the Supplier 360 components.
  - <MDM Installation Directory>/app/tsr/localizationScript/i18n/provisioning. For localizing the user interface of the Provisioning tool.

For example, to create the Canadian French version, save the file as <code>bundle\_fr\_CA.properties</code>.

- 7. In a text editor, open the corresponding localized bundle files, and then update it.
- 8. From the command prompt, run the following command:

```
ant generate all
```

The command generates the JavaScript/JSON files for the bundle files.

9. To update the .ear files with the updated localization bundle files, from the command prompt, run the following command:

```
ant update all
```

10. Copy the updated .ear files from the <MDM Installation Directory>/app/tsr/localizationScript directory, and then paste the files in the following directory:

```
<MDM Installation Directory>/app/tsr
```

- 11. To localize error messages, user interface labels of external links, and other components on Supplier Dashboard, go to the following directories:
  - <MDM Installation Directory>/app/tsr/resources/ com.informatica.tools.mdm.web.entity360view.childlist
  - <MDM Installation Directory>/app/tsr/resources/ com.informatica.tools.mdm.web.entity360view.coview.datacomponent
  - <MDM Installation Directory>/app/tsr/resources/ com.informatica.tools.mdm.web.entity360view.documentlist
  - <MDM Installation Directory>/app/tsr/resources/ com.informatica.tools.mdm.web.entity360view.externallink.
- 12. Add the localized string to the corresponding bundle.properties file.
- 13. Save the file.
- 14. Go to the following directory:

```
<MDM Hub installation directory>/app/tsr/bin
```

- 15. To deploy the updated bundle.properties files, run the following command:
  - On Windows. install-tsr.bat
  - On UNIX. install-tsr.sh

16. At the prompts, enter the following parameters:

| Parameter                                           | Description                                                                                                    |
|-----------------------------------------------------|----------------------------------------------------------------------------------------------------|
| MDM Hub installation directory                      | Press Enter to use the default path or type the fully-qualified path to the directory where you installed Informatica MDM Hub. |
| MDM Supplier 360 Application installation directory | Press Enter to use the default path or type the fully-qualified path to the directory that contains the application files.     |
| Application Server                                  | Type the name of the application server in lowercase.                                                                          |
| Application to deploy                               | Type tsr.                                                                                                    |
| avos console username                               | Type the ActiveVOS Console username.                                                                                           |
| avos console password                               | Type the ActiveVOS Console password.                                                                                           |

# Customizing Supplier 360 Workflows for Portal Users

After you customize the data model, configure the s360-portal-workflow-config.xml file to reflect the data model changes for workflows.

1. Go to the following directory:

<MDM installation directory>/app/tsr/config/

2. Open the following file in a text editor:

s360-portal-workflow-config.xml

3. If you use customized business entity fields, update the following properties based on your requirements:

| Property                                     | Description                                                                             |
|----------------------------------------------|-----------------------------------------------------------------------------------------|
| portal.draft.path                            | Business entity field that stores the value of the draft indicator for a portal user.   |
| portal.fullname.path                         | Business entity field that stores the full name for the portal user.                    |
| portal.portalld.path                         | Business entity field that stores the portal ID for portal association.                 |
| hub.admin.user                               | Business entity field that stores the admin user details.                               |
| portal.SupplierRegistrationView.userInd.path | Business entity field that stores values that indicate whether a user is a portal user. |

4. If you use customized values for portal user state, update the following properties:

| Property                                   | Description                                                                                                    |
|--------------------------------------------|----------------------------------------------------------------------------------------------------|
| portal.AVOSBeDraftState.Submit             | Name of the user state when a data steward submits the user details for review.                                        |
| portal.direct.Submit                       | Name of the user state when a business manager directly submits the user details.                                      |
| portal.BECommodityApproval.Send Back       | Name of the user state when a commodity manager sends back a pending user record for additional details.               |
| portal.BEFinancialReview.Send Back         | Name of the user state when a financial manager sends back a pending user record for additional details.               |
| portal.BEContractReview.Send Back          | Name of the user state when a contract manager sends back a pending user record for additional details                 |
| portal.BERiskReview.Send Back              | Name of the user state when a risk manager sends back a pending user record for additional details                     |
| portal.AVOSBeFinalReview.Approve           | Name of the user state when a business manager approves a portal user.                                                 |
| portal.AVOSBeUpdate.Submit For<br>Approval | Name of the user state when a business user updates an existing portal user record and submits the changes for review. |

5. If you have configure a customized password policy in the MDM Hub, update the same values for the following properties:

| Property                                       | Description                                                                                                    |
|------------------------------------------------|----------------------------------------------------------------------------------------------------|
| portal.passwordpolicy.maximumPasswordLength    | Maximum length of the password.                                                                                      |
| portal.passwordpolicy.minimumPasswordLength    | Minimum length of the password.                                                                                      |
| portal.passwordpolicy.minimumUniqueCharacters  | Minimum number of unique characters in the password.                                                                 |
| portal.passwordpolicy.patternValidationEnabled | Indicates whether the pattern validation is enabled for the password.                                                |
| portal.passwordpolicy.passwordBeginningPattern | The character type allowed for the first character of the password when the pattern validation is enabled.           |
| portal.passwordpolicy.passwordMiddlePattern    | The character type allowed for the first and last characters of the password when the pattern validation is enabled. |
| portal.passwordpolicy.passwordEndPattern       | The character type allowed for the last character of the password when the pattern validation is enabled.            |

6. If you use customized email templates, update the following properties:

| Property                                                           | Description                                                                                                    |
|--------------------------------------------------------------------|----------------------------------------------------------------------------------------------------|
| portal.emailTemplate.registrationFailureC360B2BPortal              | Business entity field that stores the name of the email template that is triggered when a portal user is rejected.                                   |
| portal.emailTemplate.registrationSuccessC360B2BPortal              | Business entity field that stores the name of the email template that is triggered when a portal user is approved.                                   |
| portal.email Template.internal Registration Success C360B2B Portal | Business entity field that stores the name of<br>the email template that is triggered when a<br>business user creates a portal user<br>successfully. |
| portal.emailTemplate.updateRequestC360B2BPortal                    | Business entity field that stores the name of the email template that is triggered when portal user updates the user details.                        |

- 7. Save the file.
- 8. At a command prompt, go to the following directory:

<MDM installation directory>/app/tsr/bin

- 9. Run one of the following scripts:
  - On UNIX. redeploy.sh
  - On Windows. redeploy.bat

#### CHAPTER 8

# Upgrading MDM - Supplier 360

This chapter includes the following topics:

- Upgrade Overview, 84
- Extract the Application, 85
- · Configuring the Log File Path, 86
- Before You Upgrade, 87
- Upgrading Supplier 360, 90
- Upgrading the Portal Configuration Tool, 92
- Installing the Supplier Portal, 93
- Installing the Application Configuration Tool, 94
- · Updating the Reference Data, 94
- · Updating Address Verification License Key, 95
- Adding Business Entities to Supplier 360, 95
- Configuring the Portal, 96
- Improving Performance of Bulk Data Import, 96
- · Associating the Existing Portal Records with the Source, 98
- Configuring the Content Security Policy to View the Dashboard, 101
- Verifying the Supplier 360 Application Settings, 102
- Validating the Supplier 360 Database Schema, 102

# **Upgrade Overview**

To upgrade to MDM - Supplier 360, you must first import the database schema from a change list. You must install the Appconfiguration application and verify the global Supplier 360 properties. Then you can install Supplier 360.

# **Extract the Application**

You receive the Supplier 360 application as an archive file. Create the following directory structure and extract the contents of the Supplier 360 archive file into it:

<MDM Installation Directory>/app/tsr

The extracted content contains the following files and folders:

| File or Folder Name | Description                                                                                                    |
|---------------------|----------------------------------------------------------------------------------------------------|
| batchgroup/         | Contains the JAR file for the silent installation process.                                                                                                    |
| bin/                | Contains installation, upgrade, and database schema validation utilities.                                                                                                    |
| bpm/                | Contains the ActiveVOS email service and the default business processes in a deployable format.                                                                                                    |
| config/             | Contains configuration properties files.                                                                                                    |
| datamart/           | Contains the datamart service and the chart configurations.                                                                                                    |
| docs/               | Contains the Supplier 360 Data Dictionary document.                                                                                                    |
| email-config/       | Contains the subdirectories that contain configuration files for supplier portal email configuration.  Following are the list of the subdirectories:  - templates/. Contains the avos-templates and pim-templates subdirectories with email body text templates for ActiveVOS and for Informatica MDM - Product 360.  - emailConfig.xml. File containing the configuration properties for email templates.                                                                                                    |
| hub/                | Contains the subdirectories that contain the database schema and the configuration files to deploy to Data Director. The folder contains the following sub-folders:  - change-xml/. Contains the MDM Hub metadata including components, such as landing tables, lookup tables, staging tables, base objects, and match and merge rules, cleanse functions, component instances, business entities, and business entity services.  - cocsconfig/ Contains configuration files for the business entities and business entity services.  - delta_change_xml/. Contains the newly added MDM Hub metadata.  - entity360config/. Contains copies of the Entity 360 component instance definitions that ship with Multidomain MDM.  - idd/. Contains the message and error bundle files.  - schema/. Contains the database schema for supplier data and reference data. |
| images/             | Contains placeholder images for a logo and for a background image for the Supplier Portal login page.                                                                                                    |
| lib/                | Directory for the external libraries. Copy the JDBC driver files for your database to the lib directory.                                                                                                    |
| localizationScript/ | Contains the scripts for localizing labels and error messages.                                                                                                    |
| lookuplocalization/ | Contains files for localization of the lookup tables.                                                                                                    |

| File or Folder Name                      | Description                                                                                                    |
|------------------------------------------|----------------------------------------------------------------------------------------------------|
| PortalAssociation                        | Contains files for associating users to specific portals.                                                                    |
| pre_s360_10_4/                           | Contains the installation package for an upgrade environment that uses the Supplier Portal from a version earlier than 10.4. |
| pre-install-config/                      | Contains a sample product hierarchy configuration file.                                                                      |
| resources/                               | Contains the resource bundle.properties files for each of the supported locales.                                             |
| SupplierPortal/                          | Contains the preconfigured Supplier Portal that does use Product 360 integration.                                            |
| SupplierPortalWithProduct3 60/           | Contains the preconfigured Supplier Portal that integrates with Product 360.                                                 |
| upgrade                                  | Contains the library files that support the Supplier 360 upgrade process.                                                    |
| was                                      | Contains file for the Provisioning tool user interface for WebSphere environment.                                            |
| bundleLocalization.jar                   | JAR file for localization.                                                                                                   |
| email-config-util                        | JAR file for email configuration.                                                                                            |
| Master Data Management<br>Master Notices | Contains notices for MDM products.                                                                                           |
| MDMAppsServices.war and uiwebapp-ear.ear | File for Supplier 360 user interface.                                                                                        |
| domain-validation.jar                    | JAR file for validating Supplier 360 domain.                                                                                 |
| mdmappsview-ear.ear                      | Supplier 360 components.                                                                                                    |
| productversion.jar                       | JAR file for the product version.                                                                                            |
| provisioning-ear.ear                     | Provisioning tool user interface for a JBoss environment.                                                                    |
| supplierexternalcall.ear                 | File for SOAP service to validate the supplier data.                                                                         |

After you extract the folders and files, download and apply the Emergency Bug Fix (EBF) - 21766 to replace the upgradeversion.jar and  $delta\_change\_xml$  files.

# Configuring the Log File Path

Specify the path to the log file in the mdmapps-log4j.properties file.

1. Navigate to the following directory:

<MDM installation directory>/app/tsr/config

- 2. Open the mdmapps-log4j.properties file in an editor.
- 3. Specify the following log file properties:

| Property                     | Description                                                                                                    |
|------------------------------|----------------------------------------------------------------------------------------------------|
| appender.file.fileName       | Path to the log file.  For example, appender.file.fileName= <mdm< td=""></mdm<>                                                                                                    |
|                              | <pre>installation directory&gt;/mdmapplogs/ mdmapps.log</pre>                                                                                                    |
|                              | <b>Note:</b> If you plan to install Customer 360 in the same environment, ensure that you specify a location that is external to both the applications. A common file stores the logs for both the applications. |
| appender.rolling.filePattern | Pattern for the log file name.                                                                                                    |
|                              | For example, appender.rolling.filePattern= <mdm directory="" installation="">/mdmapplogs/ mdmapps-%i.log</mdm>                                                                                                   |
|                              | You can refer to the following format of the log file name:                                                                                                    |
|                              | <pre><mdm directory="" installation="">/mdmapplogs/ mdmapps-1.log</mdm></pre>                                                                                                    |

4. Save the file.

# Before You Upgrade

If you use the Supplier Portal from an earlier version of Supplier 360, you must back up your configuration files before you upgrade.

- 1. Copy the following directories and files to another location:
  - <MDM installation directory>/app/tsr/bin
  - <MDM installation directory>/app/tsr/bpm
  - <MDM installation directory>/app/tsr/config
  - <MDM installation directory>/app/tsr/datamart
  - <MDM installation directory>/app/tsr/email-config
  - <MDM installation directory>/app/tsr/externalcall
  - <MDM installation directory>/app/tsr/hub
  - <MDM installation directory>/app/tsr/userprofile-provider
  - <MDM installation directory>/app/tsr/appconfiguration.war
  - <MDM installation directory>/app/tsr/supplierapp-ear.ear
  - <MDM installation directory>/app/tsr/supplierexternalcall.ear
- 2. Go to the following directory:

<MDM installation directory>/app/tsr/pre\_s360\_10\_4

3. Copy all the files and paste them in the following directory:

<MDM installation directory>/app/tsr

#### **Managing Drafts**

Supplier 360 deprecates its legacy draft creation capability and uses the draft creation capability from Multidomain MDM. Before you upgrade to *Multidomain MDM 10.4 HotFix 3*, ensure that the Supplier 360 users submit their drafts. During upgrade, you can select to permanently delete all drafts.

Note: After you upgrade to Multidomain MDM 10.4 HotFix 3, you cannot retrieve the draft records.

#### Configuring the Log File Path

Specify the path to the log file in the mdmapps-log4j.properties file.

1. Navigate to the following directory:

<MDM installation directory>\hub\server\resources\mdmapps\

- 2. Remove the existing mdmapps-log4j.properties file.
- 3. Navigate to the following directory:

<MDM installation directory>/app/tsr/config

- 4. Open the mdmapps-log4j.properties file in an editor.
- 5. Specify the following log file properties:

| Property                     | Description                                                                                                    |
|------------------------------|----------------------------------------------------------------------------------------------------|
| appender.file.fileName       | Path of the log file.  Refer to the following example: appender.file.fileName= <infamdm directory="" installation="">/mdmapplogs/ mdmapps01.log</infamdm>                                                                                                    |
|                              | Note: If you plan to install Customer 360 in the same environment, ensure that you specify a location that is external to both the application. The logs for both the applications are stored in a common file. For example, appender.file.fileName= <infamdm directory="" installation="">/mdmapplogs/mdmapps01.log.</infamdm> |
| appender.rolling.filePattern | Pattern for the log file.  Refer to the following example: appender.rolling.filePattern= <infamdm directory="" installation="">/mdmapplogs/mdmapps- %i.log  You can refer to the following format of the log file name: <mdm directory="" installation="">/mdmapplogs/ mdmapps-1.log</mdm></infamdm>                            |

6. Save the file.

#### Downloading and Applying Emergency Bug Fixes

Before you upgrade Supplier 360, use the schema validation utility to validate the database schema for any errors. The validation utility generates a validation report that lists all the errors in the database and fixes all the errors in the validation report. To view all the errors in the validation report, ensure that you download and apply the following Emergency Bug Fixes (EBF):

- If you upgrade from Supplier 360 10.3 HotFix 3, download and apply EBF-21675.
- If you upgrade from Supplier 360 10.4, download and apply EBF-21761.
- If you upgrade from Supplier 360 10.4 HotFix 1, download and apply EBF-21762.
- If you upgrade from Supplier 360 10.4 HotFix 2, download and apply EBF-21763.
- If you upgrade from Supplier 360 10.4 HotFix 3, ensure that you fix all the domain validation errors.

You can download the Emergency Bug Fixes (EBF) from the following portal:

http://tsftp.informatica.com

#### Validating the Database Schema

Use the schema validation utility to validate the database schema for any errors. The utility identifies the customized Supplier 360 resources and the custom objects that do not conform to the naming guidelines. Manually fix the errors before you upgrade Supplier 360.

1. Open a command prompt, and go to the following directory:

<MDM installation directory>/app/tsr/bin

- 2. Run the following command:
  - On Windows. validate-schema-tsr.bat
  - On UNIX. validate-schema-tsr.sh

If you don't use MDM - Customer 360 in the same environment, you don't have to run the script to validate the database scheme.

3. At the prompts, enter the following parameters:

| Parameter                                   | Description                                                                                                    |
|---------------------------------------------|----------------------------------------------------------------------------------------------------|
| MDM Hub installation directory              | Press Enter to use the default path or type the fully-qualified path to the directory where you installed the MDM Hub.     |
| MDM - Supplier 360 installation directory   | Press Enter to use the default path or type the fully-qualified path to the directory that contains the application files. |
| Supplier 360 Operational<br>Reference Store | Database ID of the Supplier 360 Operational Reference Store.                                                               |
| MDM Hub user name                           | MDM Hub user name to access the Supplier 360 Operational Reference Store.                                                  |
| Password                                    | Password for the user name.                                                                                                |

**Note:** If you use a WebLogic application server, you are prompted to enter the WebLogic console password.

4. To validate another database schema, press y, and enter the following parameters:

| Parameter                                   | Description                                                               |
|---------------------------------------------|---------------------------------------------------------------------------|
| Supplier 360 Operational<br>Reference Store | Database ID of the Supplier 360 Operational Reference Store.              |
| MDM Hub user name                           | MDM Hub user name to access the Supplier 360 Operational Reference Store. |
| Password                                    | Password for the user name.                                               |

5. If you do not want to validate another database schema, press n.

#### Configuring the Portal URL

If you plan to use Supplier Portal or a custom portal, update the value of the portal.cmx.url property in the cmxserver.properties file.

1. Go to the following directory:

<MDM installation directory>/hub/server/resources

- 2. In a text editor, open the cmxserver.properties file.
- 3. For the portal.cmx.url property, update the value with the host name and port number of the portal in the following format:
  - Secure connections. portal.cmx.url=https://<MDM Hub Server host name>:<MDM Hub Server port number>
  - Non-secure connections. portal.cmx.url=http://<MDM Hub Server host name>:<MDM Hub Server port number>
- 4. Save the file.

# **Upgrading Supplier 360**

You can upgrade Supplier 360 in console or silent mode. Use the silent mode if you do not want any user interaction during upgrade.

**Note:** When you upgrade from a version earlier than 10.4, if you use MDM - Customer 360 in the same environment, ensure that you upgrade Customer 360 before upgrading Supplier 360.

## Upgrading Supplier 360 in Console Mode

Before you upgrade Supplier 360, ensure that you validate the Supplier 360 Operational Reference Store through the Repository Manager tool of the Hub Console.

If you find any errors on the **Domain Results** tab of the Repository Manager tool, you must fix the errors. For more information, see the *Multidomain MDM Repository Manager Guide*. After fixing all the validation errors, run the upgrade script to upgrade Supplier 360 and the database schemas.

1. Open a command prompt, and go to the following directory:

<MDM installation directory>/app/tsr/bin

- 2. Run the following command:
  - On Windows. upgrade-tsr.bat
  - On UNIX. upgrade-tsr.sh
- 3. At the prompts, enter the following parameters:

| Parameter                                       | Description                                                                                                    |
|-------------------------------------------------|----------------------------------------------------------------------------------------------------|
| MDM Hub installation directory                  | Press Enter to use the default path or type the fully-qualified path to the directory where you installed the MDM Hub.     |
| MDM - Supplier 360<br>installation directory    | Press Enter to use the default path or type the fully-qualified path to the directory that contains the application files. |
| Application server                              | Press Enter to use the default path or type the fully-qualified path to the directory where you installed the MDM Hub.     |
| ActiveVOS Console user name                     | Type the user name with administrative privileges to access the ActiveVOS Console.                                         |
| Password for the ActiveVOS<br>Console user name | Type the password of the ActiveVOS Console user name.                                                                      |

**Note:** If you use a WebLogic application server, you are prompted to enter the WebLogic console password.

- 4. To upgrade another validated database schema, perform the following steps:
  - a. Press y.
  - b. Enter the following parameters:

| Parameter                                   | Description                                                               |
|---------------------------------------------|---------------------------------------------------------------------------|
| Supplier 360 Operational<br>Reference Store | Database ID of the Supplier 360 Operational Reference Store.              |
| MDM Hub user name                           | MDM Hub user name to access the Supplier 360 Operational Reference Store. |
| Password                                    | Password for the user name.                                               |

The database schema upgrade starts.

- c. To upgrade another validated database schema, perform steps a through b.
- 5. If you do not want to upgrade another database schema, press n.
- 6. To start the Supplier 360 upgrade, press y.
- 7. After you successfully upgrade Supplier 360, restart the application server.

### Upgrading Supplier 360 in Silent Mode

You can upgrade Supplier 360 in silent mode without any user interaction. Before you upgrade Supplier 360 in silent mode, ensure that you configure the S360 silent installer.properties file.

1. Open a command prompt, and navigate to the following directory:

<MDM installation directory>/app/tsr/bin

- Run the following command:
  - On Windows.upgrade-tsr.bat silent <MDM installation directory>\app\tsr\config \S360 silent installer.properties
  - On UNIX.upgrade-tsr.sh silent <MDM installation directory>/app/tsr/config/ S360 silent\_installer.properties

**Note:** The installer runs in the background. The process can take a while to complete. After the installation is complete, review the messages to ensure the successful upgrade of Supplier 360.

# **Upgrading the Portal Configuration Tool**

If you use the Supplier Portal or a custom portal from version 10.4, upgrade the Portal Configuration tool to include the additional parameters that the Portal Configuration tool supports.

1. At a command prompt, navigate to the following directory:

<MDM installation directory>/app/portal/bin

- 2. Run one of the following scripts:
  - On Windows. install-portal.bat
  - On Linux. ./install-portal.sh
- 3. At the prompts, enter the following parameters:

| Parameter                                        | Description                                                                                                    |
|--------------------------------------------------|----------------------------------------------------------------------------------------------------|
| MDM Hub installation directory                   | Press Enter to use the default path or type the fully-qualified path to the directory where you installed the MDM Hub.                                                                                                    |
| Portal Configuration tool installation directory | Press Enter to use the default path or type the fully qualified path to the directory where you plan to install the Portal Configuration tool.                                                                                                    |
| Application server                               | Type the name of the application server in lowercase. Use one of the following values: - weblogic - jboss - websphere                                                                                                    |
| URL of the portal                                | <pre>Enter the URL to access the portal in the following format: - Secure connections. https://<mdm host="" hub="" name="" server="">:<mdm number="" port="" server="">/ - Non-secure connections. http://<mdm host="" hub="" name="" server="">:<mdm number="" port="" server="">/</mdm></mdm></mdm></mdm></pre> |

| Parameter                                       | Description                                                                                                    |
|-------------------------------------------------|----------------------------------------------------------------------------------------------------|
| MDM Hub administrator user name                 | Type the user name with administrative privileges to access the MDM Hub.                                             |
| ActiveVOS Console user name                     | Type the user name with administrative privileges to access the ActiveVOS Console.                                   |
| Password for the ActiveVOS<br>Console user name | Type the password of the ActiveVOS Console user name.                                                                |
| Product 360 integration status                  | Indicates whether you want to integrate Supplier 360 with Product 360.  Use one of the following values:  - yes - no |
| Product 360 Supplier Portal<br>URL              | Type the URL to access the Product 360 Supplier Portal.                                                              |
| Product 360 administrator user name             | Type the user name with administrative privileges to access the Product 360 Supplier Portal.                         |

The script upgrades the Portal Configuration tool.

# Installing the Supplier Portal

The latest Supplier Portal is completely re-engineered and is built with the Portal Configuration tool. If you use the Supplier Portal from an earlier version of Supplier 360, you cannot upgrade your Supplier Portal to the latest Supplier Portal. To continue to use the legacy Supplier Portal, you must install the Supplier Portal.

1. At a command prompt, navigate to the following directory:

<MDM installation directory>/app/tsr/bin

- 2. Run one of the following scripts:
  - On Windows. install-tsr.bat
  - On Linux. ./install-tsr.sh
- 3. At the prompts, enter the following parameters:

| Parameter                                           | Description                                                                                                    |
|-----------------------------------------------------|----------------------------------------------------------------------------------------------------|
| MDM Hub installation directory                      | Press Enter to use the default path or type the fully-qualified path to the directory where you installed Informatica MDM Hub. |
| MDM Supplier 360 Application installation directory | Press Enter to use the default path or type the fully-qualified path to the directory that contains the application files.     |

| Parameter             | Description                                           |
|-----------------------|-------------------------------------------------------|
| Application Server    | Type the name of the application server in lowercase. |
| Application to deploy | Type portal.                                          |

The script installs the legacy Supplier Portal.

# **Installing the Application Configuration Tool**

If you use the Supplier Portal from an earlier version of Supplier 360, after you install the Supplier Portal, install the Application Configuration tool.

1. At a command prompt, navigate to the following directory:

<MDM installation directory>/app/tsr/bin

- 2. Run one of the following scripts:
  - On Windows. install-tsr.bat
  - On Linux. /install-tsr.sh
- 3. At the prompts, enter the following parameters:

| Parameter                                                 | Description                                                                                                    |
|-----------------------------------------------------------|----------------------------------------------------------------------------------------------------|
| MDM Hub installation directory                            | Directory where you install the MDM Hub. You can press Enter to use the default path in the script or type the fully qualified path to the directory where you install the MDM Hub.                                   |
| MDM Supplier 360<br>Application installation<br>directory | Directory where you install the Supplier 360 application. You can press Enter to use the default path in the script or type the fully qualified path to the directory where you install the Supplier 360 application. |
| Application Server                                        | Name of the application server. Use lowercase to type the name.                                                                                                    |
| Application to deploy                                     | Application that you deploy. Type appconfig.                                                                                                    |

# **Updating the Reference Data**

After you upgrade Supplier 360, update the reference data in the tables.

Before you update the reference data, if you have customized the reference data, update the lookup script to include the customization.

1. Open a command prompt, and navigate to the following directory:

<MDM installation directory>/app/tcr/data/reference-data

- 2. Run one of the following lookup scripts based on the database you use:
  - For Oracle. S360 lookup script oracle.sql
  - For Microsoft SQL Server. C360 lookup script MSSQL.sql
  - For IBM DB2. S360 lookup script DB2.sql
- 3. To verify whether the lookup records are loaded successfully, perform the following tasks:
  - a. In the Utilities workbench of the Hub Console, click Batch Group.
  - Expand BG\_All\_Lookup\_Load, and select Control & Logs.
  - c. In the Logs for each job table, review the Status column to verify that the load is successful.
  - d. If the load is unsuccessful, try running the load. Select BG\_All\_Lookup\_Load and click Execute.

## **Updating Address Verification License Key**

After you upgrade, ensure that you update the Address Verification license key from ADV5 to ADV6.

Use the MDM Hub with Address Verification to validate and verify postal addresses, email addresses, and phone numbers. You can configure parameters for the type of address verification you want to perform.

For more information about updating ADV6 and adding different parameters, see "Informatica Data as a Service" on page 26.

# Adding Business Entities to Supplier 360

The Supplier 360 data model includes new base objects related to vendor, customer, plant, and material management. When you upgrade Supplier 360, you can add business entities into Supplier 360.

- 1. In the Provisioning tool, click Configuration > Application Editor.
- 2. From the Applications list, select E360 Applications.
- 3. Select Supplier Master.
- 4. In the Supplier Master section, expand the Business Entities folder, and click Create.
  - The Create New Business Entity section appears.
- 5. From the **Business Entity** list, select a business entity.
- 6. To view the business entity in the Supplier 360 user interface, select Visible.
- 7. Click Apply.
- 8. To publish the changes in Supplier Master, click Publish.

For more information about the new and updated base objects, see the *Informatica MDM - Supplier 360 Data Dictionary Guide*.

# Configuring the Portal

If you upgrade Supplier Portal or a custom portal from any version to 10.5 Hot Fix2, you must configure the new fields added in the portal configuration tool after the upgrade.

1. Log in to the Portal Configuration tool.

For more information about logging in to the Portal Configuration tool, see the MDM Supplier 360 Portal Configuration Tool Guide.

2. Click the Action icon on the portal that you want to use, and select Edit.

The portal configuration is available in the edit mode.

3. Click Portal Settings.

The Portal Settings page appears.

4. On the **Log In** page, configure the following portal details:

| Field                        | Description                                                                                                    |
|------------------------------|----------------------------------------------------------------------------------------------------|
| Portal Name                  | Business entity field that stores the name of the portal for login. For example, portalAssc.portalId.                                                                                         |
| Profile Name                 | Business entity field that stores the login profile name for the user in the Supplier Portal. Select profile name from the list of configured profiles.                                       |
| Profile State<br>Description | Business entity field that stores the state of the login profile for the user. Select profile status from the list of configured profiles. For example,  Status.prtyStsVal.partyStatusValDesc |

5. On the **User Creation** page, configure the following portal details:

| Field         | Description                                                                                                    |
|---------------|----------------------------------------------------------------------------------------------------|
| Email Address | Business entity field that stores the email address of the users who sign up for using portal. For example, select Email Address for Supplier Portal. |
| User Name     | Business entity field that stores the user name of the users who sign up for using portal. For example, select Portal User Name for Supplier Portal.  |
| Portal Name   | Business entity field that stores the name of the portal for sign up. For example, select Portal Association for Supplier Portal.                     |

- 6. Click Next, and then click Save.
- 7. Click Publish.

# Improving Performance of Bulk Data Import

When you import a file in a workflow-enabled environment, the workflow triggers the approval process in parallel. The parallel processing of workflow might affect the performance of the import process when you import more than 5000 records with child records. To improve the performance of the import process in a

workflow-enabled environment, you can now set a wait time for the workflow process to trigger. Based on the wait time, the workflow process gets triggered and avoids parallel processing.

1. Go to the following directory:

<MDM installation directory>/app/tsr/config/

- 2. In a text editor, open the s360-portal-workflow-config.xml file.
- 3. Update the following properties and save the file:

| Property                                                                                 | Description                                                                                                    |
|------------------------------------------------------------------------------------------|----------------------------------------------------------------------------------------------------|
| <pre><pre><pre><pre><pre><pre><pre><pre></pre></pre></pre></pre></pre></pre></pre></pre> | Optional. Wait time for the workflow to trigger after the import process starts. For example, if the wait time is 2 hours 30 minutes, then the workflow triggers after 2 hours 30 minutes after the import process starts.                                                                                                    |
|                                                                                          | You can specify the wait time in the following format:                                                                                                    |
|                                                                                          | P <n>Y<n>M<n>DT<n>H<n>M<n>S</n></n></n></n></n></n>                                                                                                    |
|                                                                                          | <ul> <li>P - Indicates portal.</li> <li>Y - Indicates number of years.</li> <li>M - Indicates number of months.</li> <li>D - Indicates number of days.</li> <li>T - Indicates time.</li> <li>H - Number of hours.</li> <li>M - Number of minutes.</li> <li>S - Number of seconds.</li> </ul>                                                                                                    |
|                                                                                          | For example, the value POYOMODT2H30MOS indicates 2 hours and 30 minutes.                                                                                                    |
|                                                                                          | Ensure that you set the portal.fileImport property to Y for the wait time to be considered.                                                                                                    |
|                                                                                          | Default is 2 hours.                                                                                                    |
|                                                                                          | <b>Note:</b> Informatica recommends to use 1 hour 30 minutes for 5000 records and 2 hours 30 minutes for 10000 records.                                                                                                    |
| <pre><pre><pre><pre><pre><pre><pre><pre></pre></pre></pre></pre></pre></pre></pre></pre> | Indicates whether to enable wait time for the workflow to trigger. Set to $\underline{y}$ to enable the wait time. The wait time improves the performance of import process when you import more than 5000 records. Use this option during the file import or initial data load process. After the data load is complete, change the value from $\underline{y}$ to $\underline{N}$ . Default is $\underline{N}$ . |

- 4. After you make changes to the properties, run one of the following redeploy scripts to view the changes:
  - On UNIX. redeploy.sh
  - On Windows. redeploy.bat

Note: Alternatively, you can log in to the ActiveVOS console, navigate to the Catalog > Resources > Other section to update the properties in the s360-portal-workflow-config.xml file.

5. Go to the following directory:

 $\verb|<MDM| installation directory>/hub/server/resources|\\$ 

6. In a text editor, open the cmxserver.properties file.

7. Update the following properties and save the file:

| Property                               | Description                                                                                                    |
|----------------------------------------|----------------------------------------------------------------------------------------------------|
| cmx.server.be-<br>import.task-limit    | Specifies the maximum number of records users can import for the task approval workflow to trigger.                                                                                                    |
|                                        | Set cmx.server.be-import.task-limit=10000 for users to import up to 10000 records and the task approval workflow to trigger. If a user attempts to import more than 10000 records, the task approval workflow does not trigger and displays an error.  |
| cmx.server.find-<br>replace.task-limit | Specifies the maximum number of replaced records that trigger the task approval workflow.                                                                                                    |
|                                        | Set cmx.server.find-replace.task-limit=1000 for users to replace up to 1000 records and the task approval workflow to trigger. If a user attempts to import more than 1000 records, the task approval workflow does not trigger and displays an error. |

8. Restart the application server.

# Associating the Existing Portal Records with the Source

If you upgrade the Supplier Portal or a custom portal from version 10.4, you must associate the existing records with the portal name.

To associate the records with the portal name, perform the following tasks:

- 1. Create an update package with required properties.
- 2. Configure the config.properties file.
- 3. Run the portal association utility.

### Creating an Update Package

Use the MDM Hub console to create an update package. Create the update package with the required properties to access the records for association.

- 1. Log in to the Hub Console.
- 2. Select the Operational Reference Store database you use for Supplier 360.
- 3. In the Model workbench, click Packages.
- 4. Acquire a write lock.
- 5. Right-click the navigation pane, and click New Package.

The New Package Wizard opens.

6. Click Next.

#### 7. Set the following properties:

| Property        | Description                                                                                                    |
|-----------------|----------------------------------------------------------------------------------------------------|
| Display Name    | Type a descriptive name for the package. This name appears in the navigation pane.                                                                                                    |
| Physical Name   | Type the following name: PKG_PRTL_ASSC.  Note: If you type a different name, update the value of the package.name.portal.association property in the following file: <mdm directory="" installation="">/app/tsr/PortalAssociation/config.properties</mdm> |
| Description     | Optional. Type a description for the query.                                                                                                    |
| Query Group     | Optional. Select a different query group.                                                                                                    |
| Enable PUT      | Select this option.                                                                                                    |
| Secure Resource | To restrict who can use the package, select this option. You use the Roles tool to assign user roles to secured packages.                                                                                                    |

#### 8. Click Next.

The **Select Query** dialog box appears.

9. Click New Query.

The **New Query Wizard** opens.

10. Specify the following general query properties, and click **Next**:

| Property             | Description                                 |
|----------------------|---------------------------------------------|
| Query Name           | Type a descriptive name.                    |
| Description          | Optional. Type a description for the query. |
| Query Group          | Optional. Select a different query group.   |
| Select Primary Table | Select the following table: C_BO_PRTY       |

#### 11. In the **Select Query Columns** screen, select the following columns:

- ROWID
- PRTL\_ASSC\_CD
- HUB\_STATE
- INTERACTION ID
- 12. Click Finish.

#### Update the Configuration File for Portal Association Utility

After you create the package, update the <code>config.properties</code> file with the required properties. The portal association utility searches for the records based on the properties that you specify in the <code>config.properties</code> file.

1. Go the following directory:

<MDM Installation Directory>/app/tsr/PortalAssociation

- 2. In a text editor, open the config.properties file.
- 3. Edit the value of the following properties as required:

| Property                        | Description                                                                                                    |
|---------------------------------|----------------------------------------------------------------------------------------------------|
| soap.call.timeout               | Number of minutes after which the portal association utility times out.                                                                                                    |
| search.table.name               | Name of the base object containing the records.                                                                                                    |
| search.table.filter             | Filters that you want to use for searching the base object.  Use the format in the following example where the values of base object class and full name are used as the filters: search.table.filter=PRTY_BO_CLASS_CD='Organization' and FULL_NM='Informatica'. |
| column.name.portal.association  | Name of the column containing the portal association codes.                                                                                                    |
| package.name.portal.association | Name of the update package to access the following columns in the C_BO_PRTY table: - ROWID - PRTL_ASSC_CD - HUB_STATE - INTERACTION_ID Default is PKG_PRTL_ASSC.                                                                                                 |

4. Save the file.

## Run the Portal Association Utility

The portal association utility searches for records and associates them with the portal.

1. Open a command prompt and navigate to the following directory:

 $\verb| <MDM Installation Directory>/app/tsr/PortalAssociation| \\$ 

- 2. Run one of the following scripts:
  - On Windows. execute.bat
  - On Linux. execute.sh

#### 3. At the prompts, enter the following parameters:

| Parameter                                                      | Description                                                                                    |
|----------------------------------------------------------------|------------------------------------------------------------------------------------------------|
| HUB Install Directory                                          | Type the path to the directory where you installed the MDM Hub.                                |
| Database ID of the Supplier 360<br>Operational Reference Store | Type the database ID of the Supplier 360 Operational Reference Store.                          |
| MDM Hub user name to access the<br>Operational Reference Store | Type the user name with administrative privileges to access the MDM Hub.                       |
| Password                                                       | Type the password for the MDM Hub user name.                                                   |
| Portal name                                                    | Type the display name of the portal.                                                           |
| Portal source system name                                      | Type the name of the source system that is assigned to the records created through the portal. |

The script associates the portal records with the source.

# Configuring the Content Security Policy to View the Dashboard

Configure the content security policy in the Provisioning tool to view data on the dashboard that you see on the Home page.

- 1. Log in to the Provisioning tool, and select the Customer 360 Operational Reference Store.
- 2. Click Configuration > General Settings, and then select Content Security Policy.
- 3. Click Content Security Policy.

The tree view panel and the content security policy panel display the content security policy options.

- 4. In the Content Security Policy panel, click Add Content Security Policy Tag.
- 5. From the Policy Tag list, select script-src-elem.
- 6. Enter the following required values for the policy tag:
  - 'self'
  - 'unsafe-inline'
  - \*

Use the  ${\bf Add}$  button to add multiple values for a policy tag. Use the - button to delete values.

- 7. To apply the updated content security policy to your system, click Apply.
- 8. Click Publish.
- 9. Review the changes and click Confirm.

# Verifying the Supplier 360 Application Settings

If you use the Supplier Portal from a version earlier than 10.4, verify the Supplier 360 application settings in the Application Configuration tool.

1. Launch Supplier 360 with the following URL format:

```
http://<MDM Server host name>:<MDM Server port number>/mdmapps/com.informatica.tools.mdm.web.auth/login
```

- 2. Log in with your user credentials.
- 3. If prompted to select an application, select Supplier 360.
- 4. Click App Configuration.
- 5. On the **Connections** tab, re-enter the passwords for all the connection types.
- 6. Verify other connection parameters.
- 7. On the **Properties** tab, verify the properties.
- 8. Click Save Changes.
- 9. Restart the application server.

# Validating the Supplier 360 Database Schema

After you upgrade, you must validate the Supplier 360 schema and fix all the errors. To find and resolve the errors, use the Repository Manager tool in the Hub Console.

For more information about validating the database schema, see the *Informatica Multidomain MDM Repository Manager Guide*.

#### CHAPTER 9

# **Troubleshooting**

This chapter includes the following topic:

• Troubleshooting the Supplier 360 Configuration, 103

# Troubleshooting the Supplier 360 Configuration

If you encounter any issues when you configure Supplier 360, use the following information to troubleshoot the issues.

#### Default indicator remains disabled for data stewards.

When a data steward enables the **Default Indicator** check box for a child field in a business entity record, the **Default Indicator** check box remains disabled after the data steward applies the changes.

To fix this issue, delete the cleanse configurations from the business entity to view and view to business entity transformations. After you delete the configurations, publish the changes to the MDM Hub and create cleanse configurations for the business entity to view and view to business entity transformations again at the same location.

- 1. Log in to the Provisioning tool, and select the Supplier 360 Operational Reference Store.
- 2. Click Business Enitity > Transformations, and then select Business Entity to View.
- Click Supplier\_SupplierView.
   The tree view panel and the properties panel of the selected transformation appear.
- In the tree view panel, select Groups > Contacts > Groups > ContactElectronicAddress >
  Transformations > cleanse1.
- 5. Note down the properties of **cleanse1** from the properties panel.
- Click **Delete**.
   A confirmatory message appears.
- 7. Click Yes.
- 8. Click Business Entity > Transformations, and then select View to Business Entity.
- Click SupplierView\_Supplier.
   The tree view panel and the properties panel of the selected transformation appear.
- In the tree view panel, select Groups > Contacts > Groups > contacts.ContactElectronicAddress >
  Transformations > cleanse1.
- 11. Note down the properties of **cleanse1** from the properties panel.
- 12. Repeat steps <u>6</u> through <u>7</u>.

- 13. Publish the changes to the MDM Hub.
  - a. Click Publish.

A confirmation dialog box appears that prompts you to publish or review the changes.

- b. Review the changes or publish without a review.
  - To publish without a review, click Publish.
  - To publish after a review, click **Review Changes** and follow the instructions that appear on the screen.
- 14. Create the same **cleanse1** transformation for the business entity to view and view to business entity transformations using the properties that you noted down on steps <u>5</u> and <u>11</u>.
- 15. Repeat step 13.
- 16. Validate the Supplier 360 Operational Reference Store through the Repository Manager tool of the Hub Console for any validation errors.

# INDEX

| A                                                         | data mart (continued)<br>populating <u>52</u>                |
|-----------------------------------------------------------|--------------------------------------------------------------|
| accounts                                                  | report parameters, configuring <u>52</u>                     |
| MDM Hub users, creating <u>45</u>                         | data model                                                   |
| ActiveVOS                                                 | description 13                                               |
| adding users to the application server $\underline{46}$   | database connections                                         |
| business processes <u>67</u>                              | configuration properties, setting 30                         |
| email service, configuring <u>53</u>                      | data mart, configuring <u>51</u>                             |
| adapters                                                  | database schema                                              |
| MDM-PIM <u>16</u>                                         | description 13                                               |
| application <u>15</u>                                     | import options <u>22</u>                                     |
| application server                                        | database schema upgrade <u>90</u>                            |
| adding MDM Hub users <u>46</u>                            | delete a supplier                                            |
| architecture                                              | process description 70                                       |
| S360 <u>11</u>                                            | directory                                                    |
| authentication mode <u>56</u>                             | structure <u>19</u> , <u>85</u>                              |
|                                                           | document storage                                             |
| _                                                         | description <u>15</u>                                        |
| В                                                         |                                                              |
|                                                           | _                                                            |
| business managers                                         | E                                                            |
| MDM Hub user accounts, creating 45                        | email service in ActiveVOS                                   |
| user roles, assigning <u>46</u>                           |                                                              |
| business processes                                        | configuring <u>54</u>                                        |
| create a supplier <u>68</u>                               | server properties <u>53</u><br>email templates for ActiveVOS |
| create or update a supplier internal process 69           | attributes 34                                                |
| delete a supplier <u>70</u>                               | body text, configuring 35                                    |
| description 14                                            | editing 35                                                   |
| overview <u>67</u>                                        | list 33                                                      |
|                                                           | entity 14                                                    |
|                                                           | extending                                                    |
| C                                                         | business entities 74                                         |
|                                                           | business entity views 74                                     |
| catalog                                                   | data model 72                                                |
| description 16                                            | data model <u>72</u>                                         |
| charts                                                    |                                                              |
| configuration reports <u>50</u>                           | F                                                            |
| configurations, importing <u>50</u>                       | Г                                                            |
| populating with data <u>49</u>                            | forms                                                        |
| configuration properties                                  | online supplier application 15                               |
| setting 30                                                |                                                              |
| create a supplier                                         |                                                              |
| process description <u>68</u> create or update a supplier | C                                                            |
| process description 69                                    | G                                                            |
| customizing charts 74                                     | guidelines                                                   |
| customizing charts 74                                     | adding base objects 73                                       |
|                                                           | extending business entities 74                               |
| D                                                         | extending business entity views 74                           |
| U                                                         | extending data model 73                                      |
| DaaS                                                      |                                                              |
| cleanse functions                                         |                                                              |
| DaaS 26                                                   | 1                                                            |
| data mart                                                 | I .                                                          |
| configuring 49                                            | import                                                       |
| database connections, configuring 51                      | Supplier Portal <u>59</u>                                    |

| import certificates 54 Informatica Global Customer Support   contact information 8 insert reference data 25 install   silent mode 39 installation   directory structure 19, 85   overview 38   Portal Configuration tool 40, 92   properties file 32   setup_app script, running 38   topology 18 interface   business users 15 introduction   Supplier 360 Application 9 | PIM 13 PIM Server users, configuration example 58 Portal 12 processes 67 Product 360 integration application server properties 48 authentication mode 56 import certificates 54 keystore files 55 plugin_customization.ini 56 preinstallation tasks 55 security provider 47 product catalog description 16 Product Information Management configuration properties, setting 57 description 13 MDM-PIM adapter 16 product catalog description 16 product-related questions 64 |
|----------------------------------------------------------------------------------------------------|----------------------------------------------------------------------------------------------------|
| labels localizing 79 localization lookup data 62 localize labels in dashboard 79 logging in Supplier 360 64 lookup data localization 62                                                                                                    | products and services 64 profiles 14 properties application.properties 30 bes-client.properties 30 configuration, setting 30 Informatica Product 360 configuration, setting 57 Informatica Product 360 Server, setting 57 keystore-pass.properties 31 log file path 31, 86 mdmapps-config.properties 30 mdmapps-log4j.properties 31, 86                                                                                                    |
| mandatory DaaS parameters adding 26 MDM Hub post-installation, configuring 42 MDM-PIM adapter definition 16 metadata application, importing 24 MDM, importing 23                                                                                                    | R reference data inserting 25 report parameters data mart 52 repository tables C_REPOS_RPT_DETAILS, populating data mart 52 C_REPOS_RPT_DETAILS, truncating 49 requirements software 18 system 18                                                                                                    |
| Operational Reference Store configuring 49 document storage 15 schema, importing 22 operational reference stores registering 24 Operational Reference Stores MDM Hub Store metadata, importing 23 ORS Operational Reference Store 49 overview MDM Supplier 360 Application 9                                                                                              | S schema 13, 22 security provider application server properties 48 upload file 47 services ActiveVOS email 53 setup_app script running 38 silent installation 32 software requirements verifying 18 storage documents 15 Supplier 360 architecture 12                                                                                                    |

#### U

```
upgrade
database schema 90
silent mode 92
Supplier 360 application 90
Supplier Portal 93
upgrade prerequisites 87
user accounts
MDM Hub users, creating 45
user interface
business users 15
user roles
business managers, assigning 46
description 13
overview 43
privileges 43
```

### W

webfrontend.properties editing <u>57</u> example <u>58</u> workflows <u>67</u>